# **Encryption Recovery v11.9**

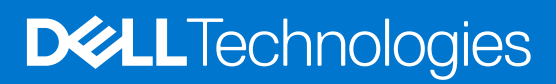

**January 2024 Rev. A01**

#### Notas, avisos e advertências

**NOTA:** NOTA fornece informações importantes para ajudar você a usar melhor o computador.

**CUIDADO: Um AVISO indica possíveis danos ao hardware ou perda de dados e ensina como evitar o problema.**

**ATENÇÃO: Uma ADVERTÊNCIA indica possíveis danos à propriedade, lesões corporais ou risco de morte.**

**© 2012-2024 Dell Inc. All rights reserved.** Registered trademarks and trademarks used in the Dell Encryption and Endpoint Security Suite Enterprise suite of documents: Dell™ and the Dell logo, Dell Precision™, OptiPlex™, ControlVault™, Latitude™, XPS®, and KACE™ are trademarks of Dell Inc. Cylance®, CylancePROTECT, and the Cylance logo are registered trademarks of Cylance, Inc. in the U.S. and other countries. McAfee® and the McAfee logo are trademarks or registered trademarks of McAfee, Inc. in the US and other countries. Intel®, Pentium®, Intel Core Inside Duo®, Itanium®, and Xeon® are registered trademarks of Intel Corporation in the U.S. and other countries. Adobe®, Acrobat®, and Flash® are registered trademarks of Adobe Systems Incorporated. Authen tec® and Eikon® are registered trademarks of Authen tec. AMD® is a registered trademark of Advanced Micro Devices, Inc. Microsoft®, Windows®, and Windows Server®, Windows Vista®, Windows 10®, Active Directory®, Access®, BitLocker®, BitLocker To Go®, Excel®, Hyper-V®, Outlook®, PowerPoint®, Word®, OneDrive®, SQL Server®, and Visual C++® are either trademarks or registered trademarks of Microsoft Corporation in the United States and/or other countries. VMware® is a registered trademark or trademark of VMware, Inc. in the United States or other countries. Box® is a registered trademark of Box. Dropbox<sup>3M</sup> is a service mark of Dropbox, Inc. Google™, Android™, Google™ Chrome™, Gmail™, and Google™ Play are either trademarks or registered trademarks of Google Inc. in the United States and other countries. Apple®, App Store℠, Apple Remote Desktop™, Boot Camp™, FileVault™, iPad®, iPhone®, iPod®, iPod touch®, iPod shuffle®, and iPod nano®, Macintosh®, and Safari® are either servicemarks, trademarks, or registered trademarks of Apple, Inc. in the United States and/or other countries. EnCase™ and Guidance Software® are either trademarks or registered trademarks of Guidance Software. Entrust® is a registered trademark of Entrust®, Inc. in the United States and other countries. Mozilla® Firefox® is a registered trademark of Mozilla Foundation in the United States and/or other countries. iOS® is a trademark or registered trademark of Cisco Systems, Inc. in the United States and certain other countries and is used under license. Oracle® and Java® are registered trademarks of Oracle and/or its affiliates. Travelstar® is a registered trademark of HGST, Inc. in the United States and other countries. UNIX® is a registered trademark of The Open Group. VALIDITY™ is a trademark of Validity Sensors, Inc. in the United States and other countries. VeriSign® and other related marks are the trademarks or registered trademarks of VeriSign, Inc. or its affiliates or subsidiaries in the U.S. and other countries and licensed to Symantec Corporation. KVM on IP® is a registered trademark of Video Products. Yahoo!® is a registered trademark of Yahoo! Inc. Bing® is a registered trademark of Microsoft Inc. Ask® is a registered trademark of IAC Publishing, LLC. Other names may be trademarks of their respective owners.

# **Contents**

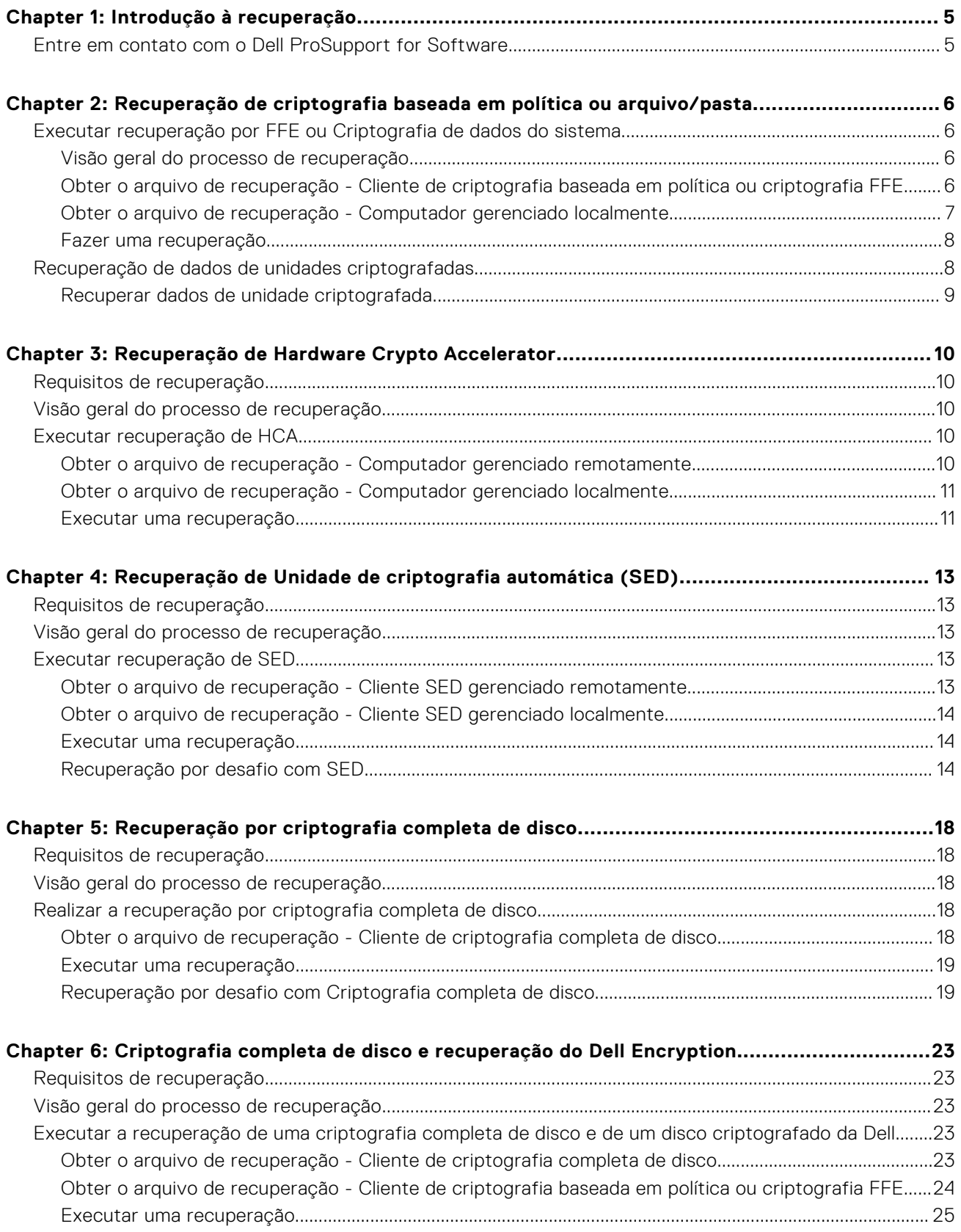

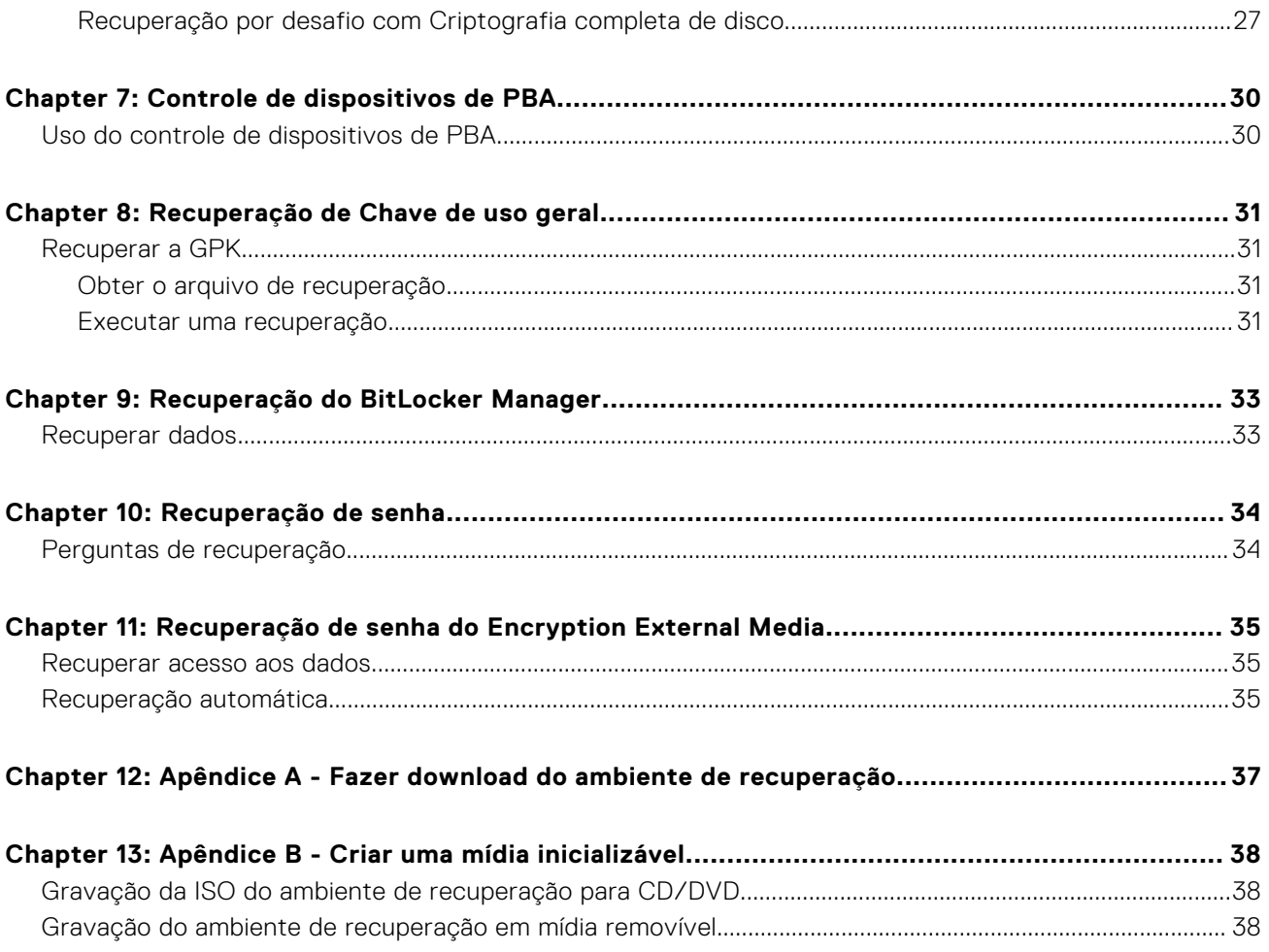

# **Introdução à recuperação**

**1**

<span id="page-4-0"></span>Esta seção detalha o que é necessário para criar o ambiente de recuperação.

- Mídia CD-R, DVD-R ou mídia removível formatada
	- Se estiver gravando um CD ou DVD, analise [Gravação do ambiente ISO de recuperação para CD/DVD](#page-37-0) para obter detalhes.
	- Se estiver usando mídia removível, analise [Gravação do ambiente de recuperação em mídia removível](#page-37-0) para obter detalhes.
- Pacote de recuperação para dispositivo com falha
	- Para clientes gerenciados remotamente, as instruções a seguir explicam como obter um pacote de recuperação do Dell Security Management Server.
	- Para clientes gerenciados localmente, o pacote de recuperação foi criado durante a configuração em uma unidade de rede compartilhada ou em uma mídia externa. Encontre este pacote antes de continuar.

## **Entre em contato com o Dell ProSupport for Software**

Ligue para 877-459-7304, extensão 4310039 para obter suporte por telefone 24x7, para o seu produto Dell.

Há também disponível o serviço de suporte on-line para os produtos Dell no site [dell.com/support](https://www.dell.com/support/home/products/security_int/security_dell_data). O suporte on-line inclui drivers, manuais, orientações técnicas, perguntas frequentes e problemas emergentes.

Quando telefonar, tenha em mãos a Etiqueta de serviço ou Código de serviço expresso, para nos ajudar a garantir que possamos direcioná-lo rapidamente ao especialista técnico correto.

Para obter os números de telefone de fora dos Estados Unidos, veja [Números de telefone internacionais do Dell ProSupport for](https://www.dell.com/support/kbdoc/000125374/dell-data-security-international-support-phone-numbers) [Software](https://www.dell.com/support/kbdoc/000125374/dell-data-security-international-support-phone-numbers).

# <span id="page-5-0"></span>**Recuperação de criptografia baseada em política ou arquivo/pasta**

A recuperação é necessária quando o computador criptografado não inicializará o sistema operacional. Isso ocorre quando o registro é incorretamente modificado ou quando ocorreram alterações de hardware em um computador criptografado.

Com a recuperação FFE (File/Folder Encryption - Criptografia de pastas/arquivos) ou baseada em política, você pode acessar:

- Um computador que não inicializa e que mostra um prompt para executar uma recuperação de SDE.
- Um computador exibe BSOD com um Código de parada 0x6f ou 0x74.
- Um computador cujos dados criptografados não podem ser acessados ou cujas políticas não podem ser editadas.
- Um servidor com o Dell Encryption que atenda uma das condições acima.
- Um computador com uma placa de Hardware Crypto Accelerator ou uma placa-mãe/TPM que precisa ser trocada. **NOTA:** Hardware Crypto Accelerator não é suportado, a partir da v8.9.3.

## **Executar recuperação por FFE ou Criptografia de dados do sistema**

Execute estas etapas para realizar uma recuperação por Criptografia de dados do sistema.

### **Visão geral do processo de recuperação**

**(i)** NOTA: Para servidores Dell em execução com v10.2.8 e versões anteriores, a recuperação exige um ambiente de 32 bits. Os servidores Dell em execução com v10.2.9 e versões posteriores fornecem pacotes de recuperação de 32 e 64 bits.

Para recuperar um sistema que falhou:

- 1. Grave o ambiente de recuperação em um CD/DVD ou crie um USB inicializável. Consulte o [Apêndice A Gravação do](#page-36-0) [ambiente de recuperação](#page-36-0).
- 2. Obtenha o arquivo de recuperação.
- 3. Execute a recuperação.

### **Obter o arquivo de recuperação - Cliente de criptografia baseada em política ou criptografia FFE**

Obtenha o arquivo de recuperação.

O arquivo de recuperação pode ser obtido por download a partir do Management Console. Para fazer download das chaves de recuperação de disco geradas quando você instalou o Dell Encryption:

- a. Abra o Management Console e, no painel esquerdo, selecione **Populações > Endpoints**.
- b. Digite o nome de host do endpoint e clique em **Pesquisar**.
- c. Selecione o nome do endpoint.
- d. Clique em **Chaves de recuperação de dispositivo**.

<span id="page-6-0"></span>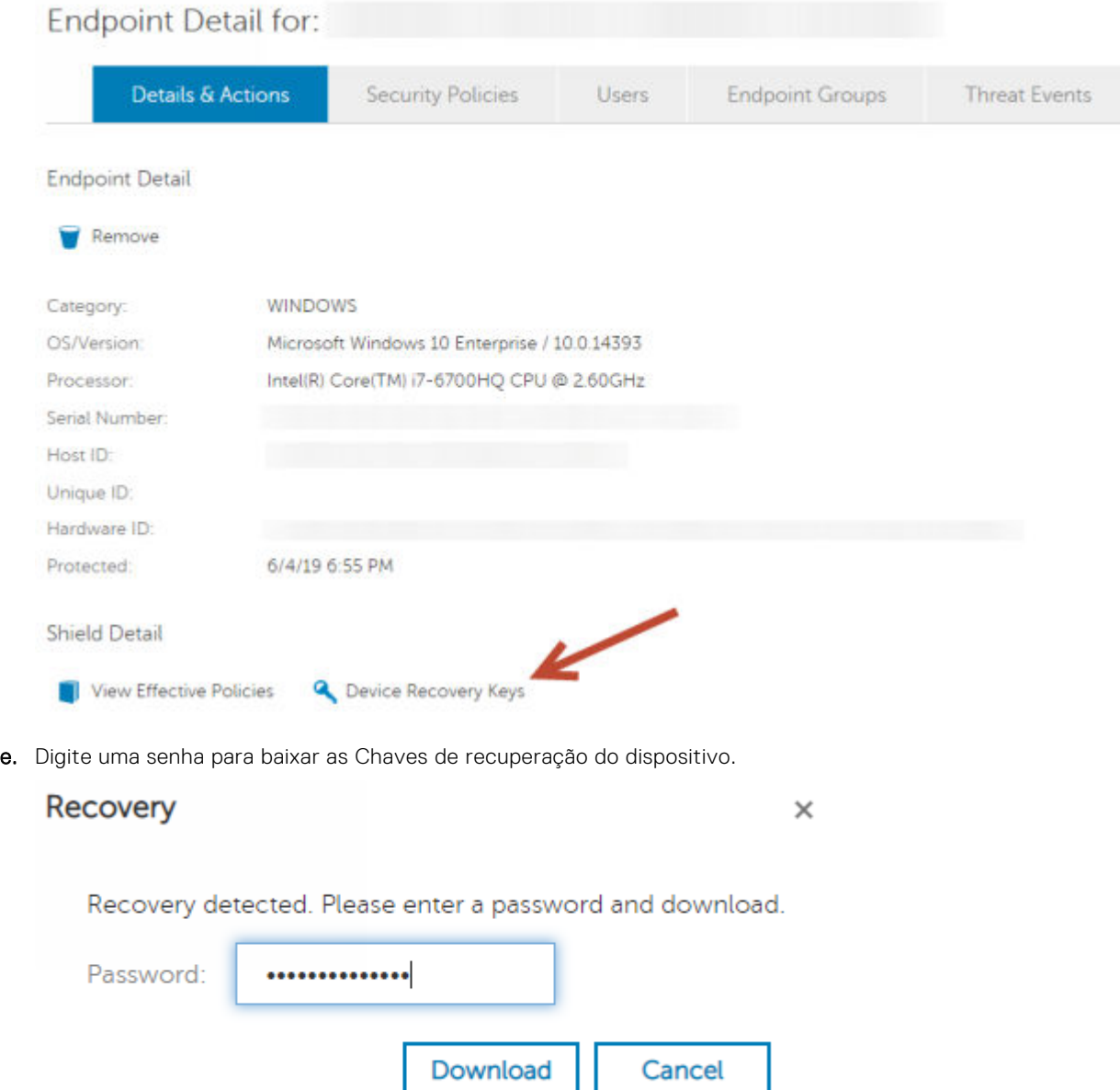

f. Copie as Chaves de recuperação do dispositivo em um local onde elas possam ser acessadas durante a inicialização no WinPE.

### **Obter o arquivo de recuperação - Computador gerenciado localmente**

Para obter o arquivo de recuperação do Encryption Personal:

- 1. Localize o arquivo de recuperação chamado **LSARecovery\_<systemname** > **.exe**. O arquivo estava armazenado em uma unidade de rede ou um armazenamento removível quando você acessou o Assistente de configuração durante a instalação do Encryption Personal.
- 2. Copie o arquivo **LSARecovery\_<systemname** > **.exe** para o computador de destino (o computador para recuperar dados).

### <span id="page-7-0"></span>**Fazer uma recuperação**

1. Usando a mídia inicializável criada anteriormente, inicialize-a em um sistema de recuperação ou no dispositivo com a unidade que você está tentando recuperar. Um ambiente WinPE é aberto.

**NOTA:** Desative o SecureBoot antes o processo de recuperação. Quando terminar, reative o SecureBoot.

- 2. Digite **x** e pressione **Enter** para chegar a um prompt de comando.
- 3. Navegue até o arquivo de recuperação e abra-o.
- 4. Selecione uma opção:
	- Meu sistema não inicializa e mostra uma mensagem solicitando a execução da Recuperação de SDE. Isso permitirá que você recompile as verificações de hardware que o cliente Encryption executa quando você inicializa no SO.
	- Meu sistema não me permite acessar dados criptografados, editar políticas ou está sendo reinstalado.

Use isso se a placa do Hardware Crypto Accelerator ou a placa-mãe/TPM precisar ser substituída.

5. Na caixa de diálogo Informações de backup e recuperação, confirme que as informações sobre o computador cliente a ser recuperado estão corretas e clique em **Avançar**.

Ao recuperar computadores que não sejam Dell, os campos SerialNumber e AssetTag estarão em branco.

6. Na caixa de diálogo que mostra uma lista dos volumes do computador, selecione todas as unidades aplicáveis e clique em **Avançar**.

Use as teclas Shift e Control para destacar múltiplas unidades.

Se a unidade selecionada não estiver criptografada por FFE ou baseada em política, ela não poderá ser recuperada.

7. Digite sua senha de recuperação e clique em **Avançar**.

Com um cliente gerenciado remotamente, essa é a senha fornecida na [etapa e](#page-5-0) em [Obter o arquivo de recuperação -](#page-5-0) [Computador gerenciado remotamente](#page-5-0).

No Encryption Personal, a senha é a Senha de administrador do Encryption definida para o sistema no momento em que as chaves foram depositadas.

- 8. Na caixa de diálogo Recuperação, clique em **Recuperar**. O processo de recuperação é iniciado.
- 9. Quando a recuperação estiver concluída, clique em **Concluir**.

#### **NOTA:**

Remova qualquer mídia USB ou CD\DVD usado para inicializar a máquina. Se não fizer isso, o computador pode ser inicializado novamente no ambiente de recuperação.

10. Após o computador ser reinicializado, ele deve funcionar plenamente. Se o problema persistir, entre em contato com o Dell ProSupport.

### **Recuperação de dados de unidades criptografadas**

Se o computador de destino não for reinicializável e não houver nenhuma falha de hardware, a recuperação de dados pode ser realizada no computador inicializado em um ambiente de recuperação. Se não for possível inicializar o computador de destino e houver falha de hardware ou for um dispositivo USB, a recuperação de dados pode ser realizada usando uma mídia de inicialização alternativa. Ao conectar uma unidade Dell Encryption protegida em outro sistema que também execute o Dell Encryption, os arquivos estarão visíveis durante a navegação pelos diretórios. Contudo, se você tentar abrir ou copiar um arquivo, ocorre um erro de *Acesso negado*. Ao conectar uma unidade Dell Encryption a um sistema que não possua o Dell Encryption instalado, ao tentar abrir os dados, resultará na exibição de um texto codificado.

### <span id="page-8-0"></span>**Recuperar dados de unidade criptografada**

Para recuperar dados de uma unidade criptografada:

- 1. Para obter o DCID/ID de recuperação do computador, escolha uma das opções:
	- a. Executar o WSScan em uma pasta que tem dados criptografados Comuns armazenados. O DCID/ID de recuperação de oito dígitos é exibido após "Comum".
	- b. Abra o console de gerenciamento remoto e selecione a guia **Detalhes e ações** para o terminal.
	- c. Na seção Detalhes do Shield da tela Detalhe do endpoint, encontre o DCID/ID de recuperação.
- 2. Para fazer download da chave do servidor, procure e execute o utilitário Dell Administrative Unlock (**CMGAu**). O utilitário Dell Administrative Unlock pode ser obtido do Dell ProSupport.
- 3. Na caixa de diálogo Utilitário administrativo Dell (CMGAu), digite as informações a seguir (alguns campos podem já estar preenchidos) e clique em **Avançar**.

**Servidor:** Nome de host totalmente qualificado do servidor, por exemplo:

Servidor de dispositivo (Clientes pré-8.x): **https://<server.organization.com>:8081/xapi**

Servidor de segurança: **https://<server.organization.com>:8443/xapi**

**Administrador Dell**: o nome da conta para o Administrador forense (ativado no Security Management Server/Security Management Server Virtual)

**Senha do administrador Dell**: a senha da conta para o Administrador forense (ativado no Security Management Server/ Security Management Server Virtual)

**MCID**: Apague o campo MCID

**DCID**: O DCID/ID de recuperação que você obteve anteriormente.

4. Na caixa de diálogo do utilitário administrativo Dell, selecione **Não, realizar um download a partir de um servidor agora** e clique em **Avançar**.

#### **NOTA:**

Se o cliente Encryption não estiver instalado, uma mensagem é exibida informando que *o desbloqueio falhou*. Mova para um computador com o cliente Encryption instalado.

- 5. Quando terminar o download e o desbloqueio, copie os arquivos que você precisa recuperar desta unidade. Todos os arquivos podem ser lidos. **Não clique em Concluir até ter recuperado os arquivos**.
- 6. Após recuperar os arquivos e estar pronto para bloquear os arquivos novamente, clique em **Concluir**.

**Após clicar em Concluir, os arquivos criptografados não estarão mais disponíveis.**

# **Recuperação de Hardware Crypto Accelerator**

<span id="page-9-0"></span>**NOTA:** Hardware Crypto Accelerator não é suportado, a partir da v8.9.3.

Com a recuperação de Hardware Crypto Accelerator (HCA), você pode recuperar o acesso a:

- Arquivos em uma unidade com criptografia de HCA Este método descriptografa a unidade usando as chaves fornecidas. Durante o processo de recuperação você poderá selecionar a unidade específica que precisa ser descriptografada.
- Uma unidade com criptografia de HCA após uma substituição de hardware Este método é usado após a substituição de uma placa do Hardware Crypto Accelerator ou de uma placa-mãe/TPM. Você pode executar uma recuperação para obter acesso novamente aos dados criptografados sem descriptografar a unidade.

## **Requisitos de recuperação**

Para uma recuperação de HCA, você precisará de:

- Acesso à ISO do ambiente de recuperação (a recuperação exige um ambiente 32 bits)
- Mídia USB ou CD\DVD inicializável

## **Visão geral do processo de recuperação**

**NOTA:** A recuperação exige um ambiente de 32 bits.

Para recuperar um sistema que falhou:

- 1. Grave o ambiente de recuperação em um CD/DVD ou crie um USB inicializável. Consulte o [Apêndice A Gravação do](#page-36-0) [ambiente de recuperação](#page-36-0).
- 2. Obtenha o arquivo de recuperação.
- 3. Execute a recuperação.

## **Executar recuperação de HCA**

Execute este procedimento para realizar uma recuperação de HCA.

### **Obter o arquivo de recuperação - Computador gerenciado remotamente**

Para fazer download do arquivo<machinename\_domain.com>.exe que foi gerado quando você instalou o Dell Encryption:

- 1. Abra o Remote Management Console e, no painel esquerdo, selecione **Gerenciamento** > **Recuperar endpoint**.
- 2. No campo Nome de host, digite o nome de domínio totalmente qualificado do endpoint e clique em **Pesquisar**.
- 3. Na janela Recuperação, digite uma senha de recuperação e clique em **Fazer download**.

**NOTA:**

Você precisa memorizar essa senha para acessar as chaves de recuperação.

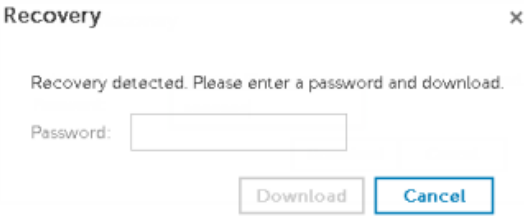

### <span id="page-10-0"></span>**Obter o arquivo de recuperação - Computador gerenciado localmente**

Para obter o arquivo de recuperação do Encryption Personal:

- 1. Localize o arquivo de recuperação chamado **LSARecovery\_<systemname** > **.exe**. O arquivo estava armazenado em uma unidade de rede ou um armazenamento removível quando você acessou o Assistente de configuração durante a instalação do Encryption Personal.
- 2. Copie o arquivo **LSARecovery\_<systemname** > **.exe** para o computador de destino (o computador para recuperar dados).

### **Executar uma recuperação**

1. Usando a mídia inicializável criada anteriormente, inicialize-a em um sistema de recuperação ou no dispositivo com a unidade que você está tentando recuperar.

Um ambiente WinPE é aberto.

**NOTA:** Desative o SecureBoot antes o processo de recuperação. Quando terminar, ative o SecureBoot.

- 2. Digite **x** e pressione **Enter** para chegar a um prompt de comando.
- 3. Navegue até o arquivo de recuperação salvo e abra-o.
- 4. Selecione uma opção:
	- Desejo descriptografar minha unidade criptografada HCA.
	- Desejo restaurar o acesso à minha unidade criptografada HCA.
- 5. Na caixa de diálogo Backup e Recuperação, confirme que a Etiqueta de serviço ou o Número do ativo está correto e clique em **Avançar**.
- 6. Na caixa de diálogo que mostra uma lista dos volumes do computador, selecione todas as unidades aplicáveis e clique em **Avançar**.

Use as teclas Shift e Control para destacar múltiplas unidades.

Se a unidade selecionada não estiver criptografa com HCA, ela não poderá ser recuperada.

7. Digite sua senha de recuperação e clique em **Avançar**.

Em um computador gerenciado remotamente, essa é a senha fornecida na [etapa 3](#page-9-0) em [Obter o arquivo de recuperação -](#page-9-0) [Computador gerenciado remotamente](#page-9-0).

Em um computador gerenciado localmente, essa senha é a Senha de administrador do Encryption definida para o sistema no Personal Edition no momento em que as chaves foram depositadas.

- 8. Na caixa de diálogo Recuperação, clique em **Recuperar**. O processo de recuperação é iniciado.
- 9. Quando solicitado, navegue até o arquivo de recuperação salvo e clique em **OK**.

Se você estiver executando uma descriptografia completa, a caixa de diálogo a seguir mostrará o status. Esse processo pode exigir algum tempo.

10. Após ser mostrada uma mensagem indicando que a recuperação foi concluída satisfatoriamente, clique em **Concluir**. O computador será reinicializado.

Após o computador ser reinicializado, ele deve funcionar plenamente. Se o problema persistir, entre em contato com o Dell ProSupport.

# <span id="page-12-0"></span>**Recuperação de Unidade de criptografia automática (SED)**

**4**

Com a recuperação de SED, você pode recuperar o acesso aos arquivos em uma SED (Self-Encrypting Drive - Unidade de criptografia automática) através dos seguintes métodos:

- Execute o desbloqueio de uso único da unidade para ignorar a Autenticação de pré-inicialização (PBA).
- Desbloquear e, em seguida, remover permanentemente a PBA da unidade. O Login único não funcionará com a PBA removida.
	- Com um cliente SED gerenciado remotamente, se posteriormente for necessário reativar a PBA, a remoção da PBA exigirá que você desative o produto a partir do Remote Management Console.
	- Com um cliente SED gerenciado localmente, se posteriormente for necessário reativar a PBA, a remoção da PBA exigirá que você desative o produto dentro do SO.

## **Requisitos de recuperação**

Para uma recuperação de SED, você precisará de:

- Acesso à ISO do ambiente de recuperação
- Mídia USB ou CD\DVD inicializável

## **Visão geral do processo de recuperação**

**NOTA:** Para servidores Dell em execução com v10.2.8 e versões anteriores, a recuperação exige um ambiente de 32 bits. Os servidores Dell em execução com v10.2.9 e versões posteriores fornecem pacotes de recuperação de 32 e 64 bits.

Para recuperar um sistema que falhou:

- 1. Grave o ambiente de recuperação em um CD/DVD ou crie um USB inicializável. Consulte o [Apêndice A Gravação do](#page-36-0) [ambiente de recuperação](#page-36-0).
- 2. Obtenha o arquivo de recuperação.
- 3. Execute a recuperação.

### **Executar recuperação de SED**

Execute este procedimento para realizar uma recuperação de SED.

### **Obter o arquivo de recuperação - Cliente SED gerenciado remotamente**

Obtenha o arquivo de recuperação.

O arquivo de recuperação pode ser obtido por download a partir do Remote Management Console. Para fazer download do arquivo *<hostname>-sed-recovery.dat* que foi gerado quando você instalou o Dell Data Security:

- a. Abra o console de gerenciamento remoto e, no painel esquerdo, selecione **Gerenciamento > Recuperar dados** e selecione a guia **SED**.
- b. Na tela Recuperar dados, no campo Nome de host, digite o nome de domínio totalmente qualificado do terminal e clique em **Pesquisar**.
- <span id="page-13-0"></span>c. No campo SED, selecione uma opção.
- d. Clique em **Criar arquivo de recuperação**.

O arquivo **<hostname>-sed-recovery.dat** foi baixado.

### **Obter o arquivo de recuperação - Cliente SED gerenciado localmente**

Obtenha o arquivo de recuperação.

O arquivo foi gerado e está acessível pelo local do backup selecionado ao instalar o Advanced Authentication no computador. O nome do arquivo é *OpalSPkey<systemname>.dat*.

#### **Executar uma recuperação**

1. Usando a mídia inicializável criada anteriormente, inicialize-a em um sistema de recuperação ou no dispositivo com a unidade que você está tentando recuperar. Um ambiente WinPE é aberto com o aplicativo de recuperação.

**NOTA:** Desative o SecureBoot antes o processo de recuperação. Quando terminar, ative o SecureBoot.

- 2. Selecione a opção um e pressione **Enter**.
- 3. Selecione **Procurar**, localize o arquivo de recuperação e depois clique em **Abrir**.
- 4. Selecione uma opção e clique em **OK**.
	- **Desbloqueio único da unidade** Este método ignora a PBA.
	- **Desbloqueie a unidade e remova a PBA** Este método permite desbloquear e, em seguida, remover permanentemente o PBA da unidade. Se posteriormente for necessário reativar a PBA, a remoção da PBA exigirá que você desative o produto a partir do Remote Management Console (para um cliente SED gerenciado remotamente) ou de dentro do SO (para um cliente SED gerenciado localmente). O Login único não funcionará com a PBA removida.
- 5. A recuperação agora está concluída. Pressione qualquer tecla para retornar ao menu.
- 6. Pressione **r** para reiniciar o computador.

#### **NOTA:**

Remova qualquer mídia USB ou CD\DVD usado para inicializar o computador. Se não fizer isso, o computador pode ser inicializado novamente no ambiente de recuperação.

7. Após o computador ser reinicializado, ele deve funcionar plenamente. Se o problema persistir, entre em contato com o Dell ProSupport.

### **Recuperação por desafio com SED**

#### **Ignorar o ambiente de autenticação pré-inicialização**

**NOTA:** O método de recuperação por Desafio/resposta está disponível apenas para contas de usuário de domínio.

Usuários esquecem suas senhas e ligam para a assistência técnica sobre como passar pelo ambiente da PBA. Use o mecanismo de Desafio/Resposta que está incorporado no dispositivo. Este mecanismo funciona conforme o usuário com base em um conjunto rotativo de caracteres alfanuméricos. O usuário deve inserir seu nome no campo **Nome de usuário** e, em seguida, selecionar **Opções > Desafio/Resposta**.

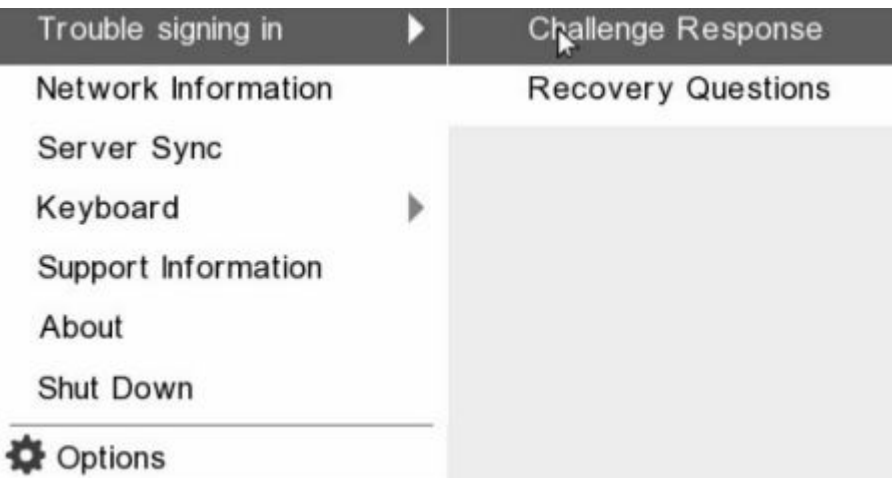

As seguintes informações são exibidas após selecionar **Desafio/Resposta**.

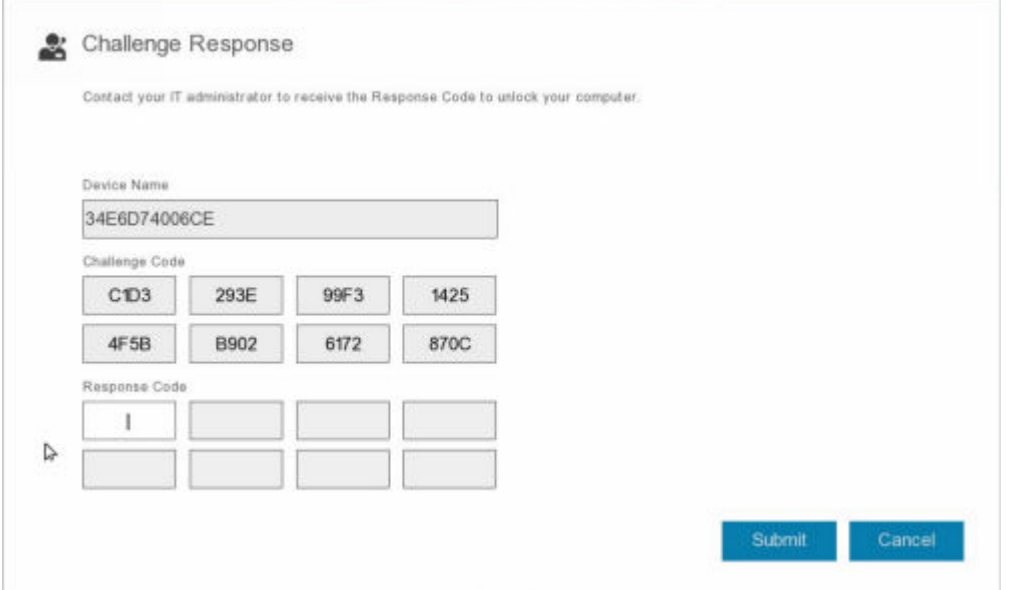

O campo **Nome do dispositivo** é usado pelo técnico da assistência técnica dentro do Remote Management Console para encontrar o dispositivo correto e, em seguida, um nome de usuário é selecionado. Isso pode ser encontrado dentro de **Gerenciamento > Recuperar dados** na guia **PBA**.

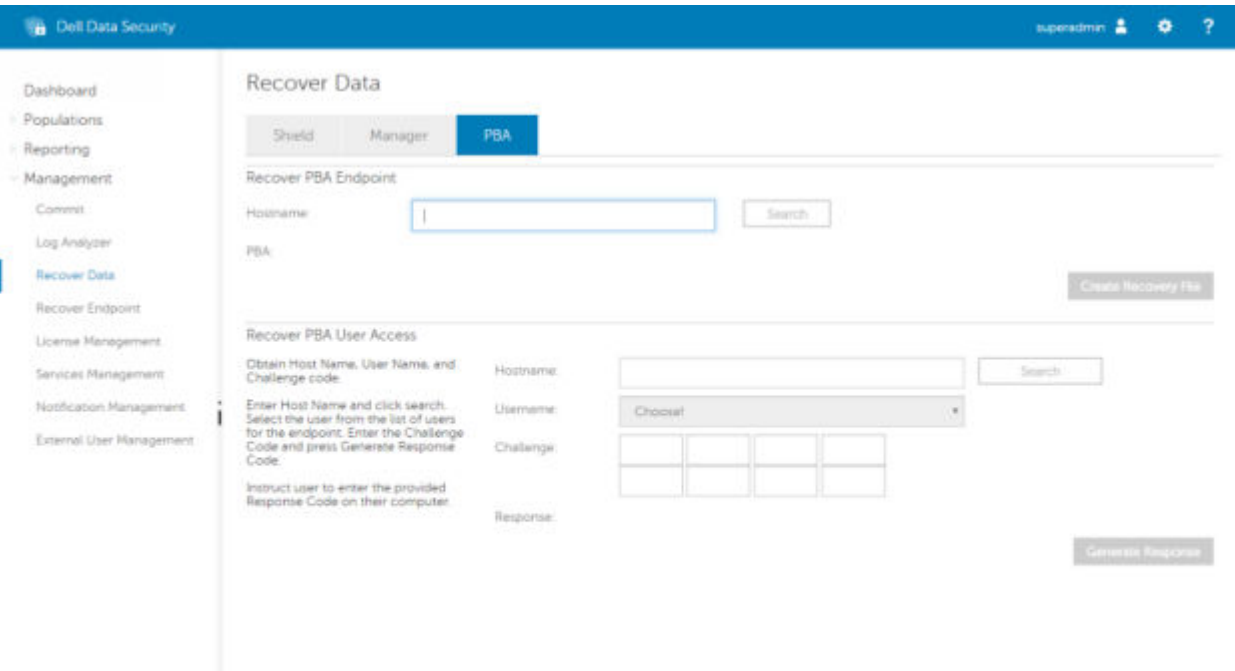

O Código de desafio é fornecido para o técnico da assistência técnica, que insere os dados e então clica no bot **Gerar resposta**.

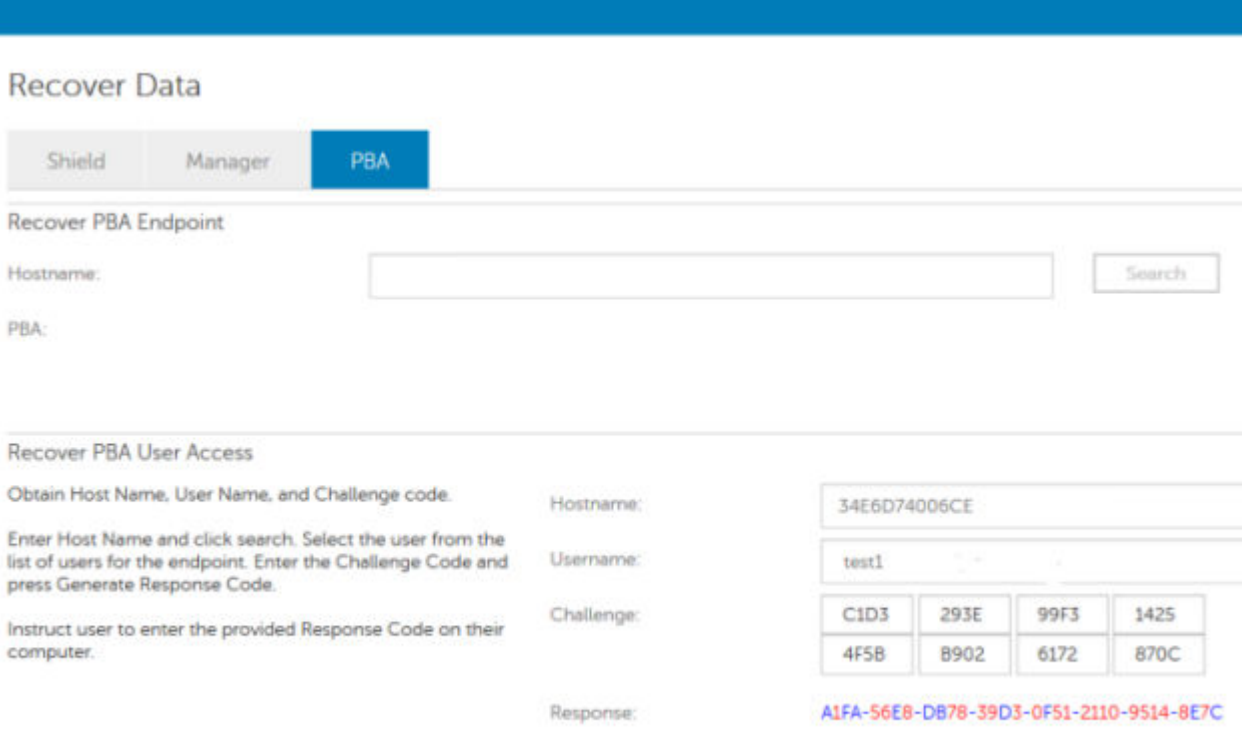

Estes dados resultantes são coordenados por cores para ajudar a discernir os caracteres numerais (vermelho) e alfabéticos (azul). Esses dados são lidos para o usuário final, o qual entra no ambiente de PBA e, em seguida, clica no botão **Enviar**, colocando o usuário no Windows.

|                               |      |      | Contact your IT administrator to receive the Response Code to unlock your computer. |    |  |
|-------------------------------|------|------|-------------------------------------------------------------------------------------|----|--|
| Device Name                   |      |      |                                                                                     |    |  |
| 34E6D74006CE                  |      |      |                                                                                     |    |  |
| Challenge Code                |      |      |                                                                                     |    |  |
| C <sub>1</sub> D <sub>3</sub> | 293E | 99F3 | 1425                                                                                |    |  |
| 4F5B                          | B902 | 6172 | 870C                                                                                |    |  |
| Response Code                 |      |      |                                                                                     |    |  |
| <b>AFA</b>                    | 56E8 | DB78 | 39D3                                                                                |    |  |
| 0F51                          | 2110 | 9514 | 8E7C                                                                                | b. |  |

Após uma autenticação bem-sucedida, a seguinte mensagem será exibida:

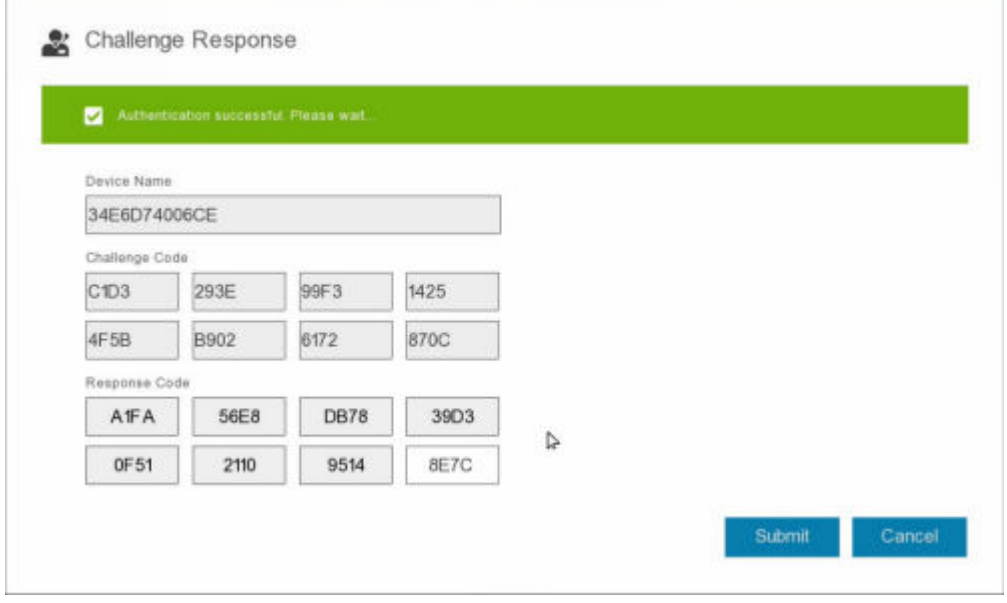

A recuperação por desafio foi concluída.

# <span id="page-17-0"></span>**Recuperação por criptografia completa de disco**

A recuperação permite a você recuperar o acesso a arquivos em uma unidade criptografada com a Criptografia completa de disco.

**NOTA:** A descriptografia não deve ser interrompida. Se a descriptografia for interrompida, poderá ocorrer perda de dados.

# **Requisitos de recuperação**

Para a recuperação por Criptografia completa de disco, você precisará do seguinte:

- Acesso à ISO do ambiente de recuperação
- Mídia USB ou CD\DVD inicializável

# **Visão geral do processo de recuperação**

**NOTA:** A recuperação exige um ambiente de 64 bits.

Para recuperar um sistema que falhou:

- 1. Grave o ambiente de recuperação em um CD/DVD ou crie um USB inicializável. Consulte o [Apêndice A Gravação do](#page-36-0) [ambiente de recuperação](#page-36-0).
- 2. Obtenha o arquivo de recuperação.
- 3. Execute a recuperação.

# **Realizar a recuperação por criptografia completa de disco**

Siga estas etapas para realizar uma recuperação de Criptografia completa de disco.

### **Obter o arquivo de recuperação - Cliente de criptografia completa de disco**

Obtenha o arquivo de recuperação.

Faça o download do arquivo de recuperação a partir do Remote Management Console. Para fazer download do arquivo *<hostname>-sed-recovery.dat* que foi gerado quando você instalou o Dell Data Security:

- a. Abra o Remote Management Console e, no painel esquerdo, selecione **Gerenciamento > Recuperar dados** e selecione a guia **PBA**.
- b. Na tela Recuperar dados, no campo Nome de host, digite o nome de domínio totalmente qualificado do terminal e clique em **Pesquisar**.
- c. No campo SED, selecione uma opção.
- d. Clique em **Criar arquivo de recuperação**.

O arquivo **<hostname>-sed-recovery.dat** foi baixado.

### <span id="page-18-0"></span>**Executar uma recuperação**

1. Usando a mídia inicializável criada anteriormente, inicialize-a em um sistema de recuperação ou no dispositivo com a unidade que você está tentando recuperar. Um ambiente WinPE é aberto com o aplicativo de recuperação.

**NOTA:** Desative o SecureBoot antes o processo de recuperação. Quando terminar, reative o SecureBoot.

- 2. Selecione a opção um e pressione **Enter**.
- 3. Selecione **Procurar**, localize o arquivo de recuperação e depois clique em **Abrir**.
- 4. Clique em **OK**.

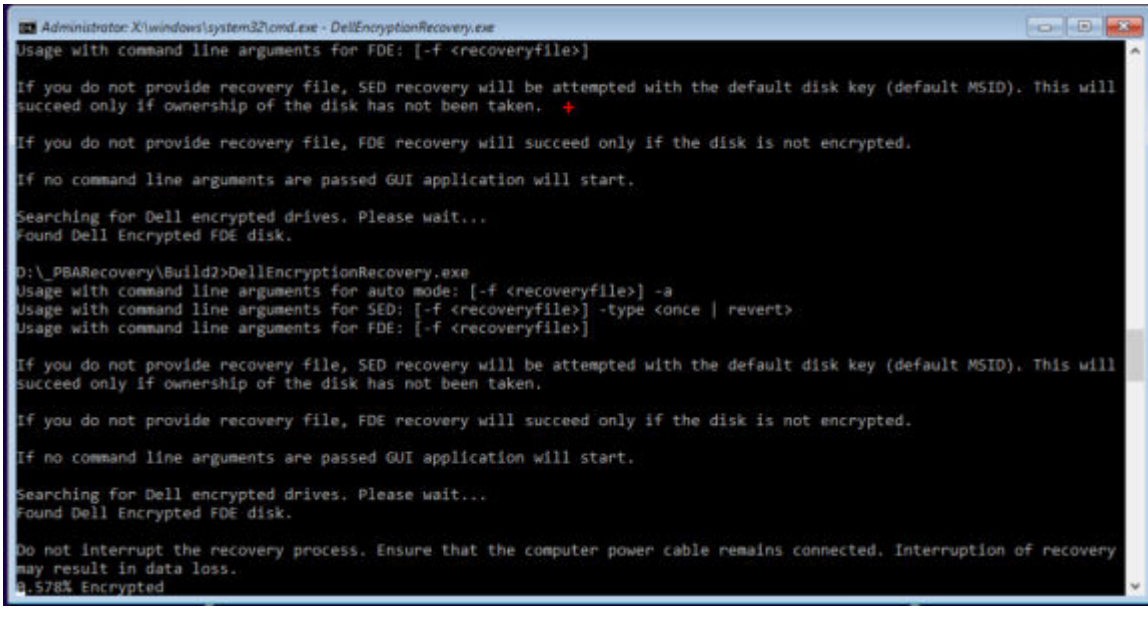

- 5. A recuperação agora está concluída. Pressione qualquer tecla para retornar ao menu.
- 6. Pressione **r** para reiniciar o computador.

#### **NOTA:**

●

Remova qualquer mídia USB ou CD\DVD usado para inicializar o computador. Se não fizer isso, o computador pode ser inicializado novamente no ambiente de recuperação.

7. Após o computador ser reinicializado, ele deve funcionar plenamente. Se o problema persistir, entre em contato com o Dell ProSupport.

### **Recuperação por desafio com Criptografia completa de disco**

#### **Ignorar o Ambiente de autenticação pré-inicialização**

Usuários esquecem suas senhas e ligam para a assistência técnica sobre como passar pelo ambiente da PBA. Use o mecanismo de Desafio/Resposta que está incorporado no dispositivo. Este mecanismo funciona conforme o usuário com base em um conjunto rotativo de caracteres alfanuméricos. O usuário deve inserir seu nome no campo **Nome de usuário** e, em seguida, selecionar **Opções > Desafio/Resposta**.

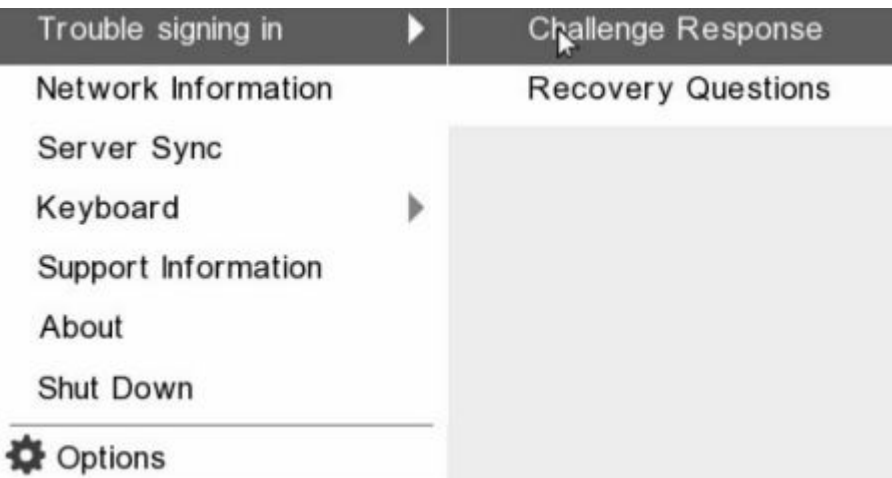

As seguintes informações são exibidas após selecionar **Desafio/Resposta**.

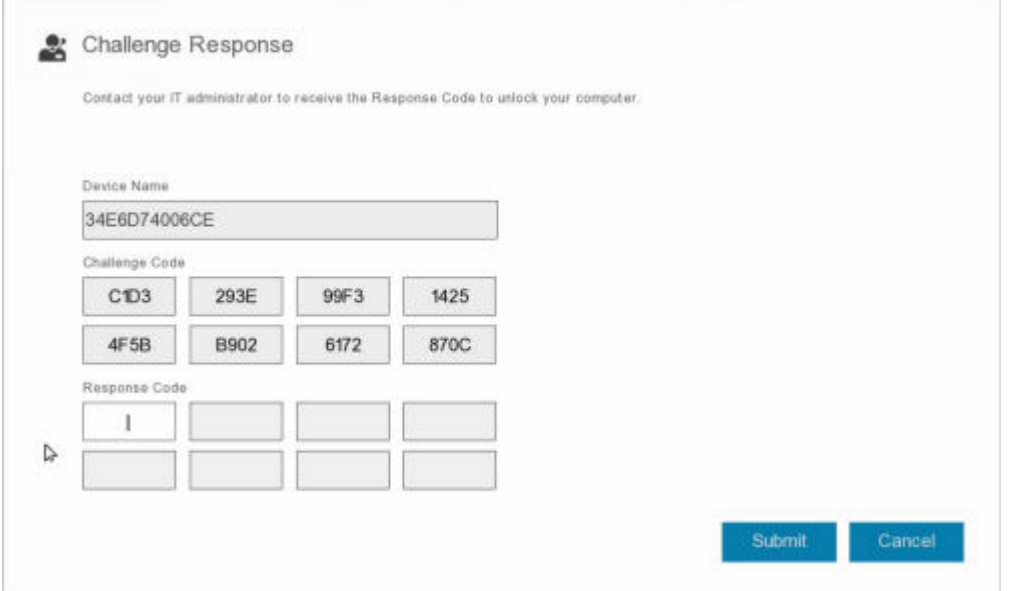

O campo **Nome do dispositivo** é usado pelo técnico da assistência técnica dentro do Remote Management Console para encontrar o dispositivo correto e, em seguida, um nome de usuário é selecionado. Isso pode ser encontrado dentro de **Gerenciamento > Recuperar dados** na guia **PBA**.

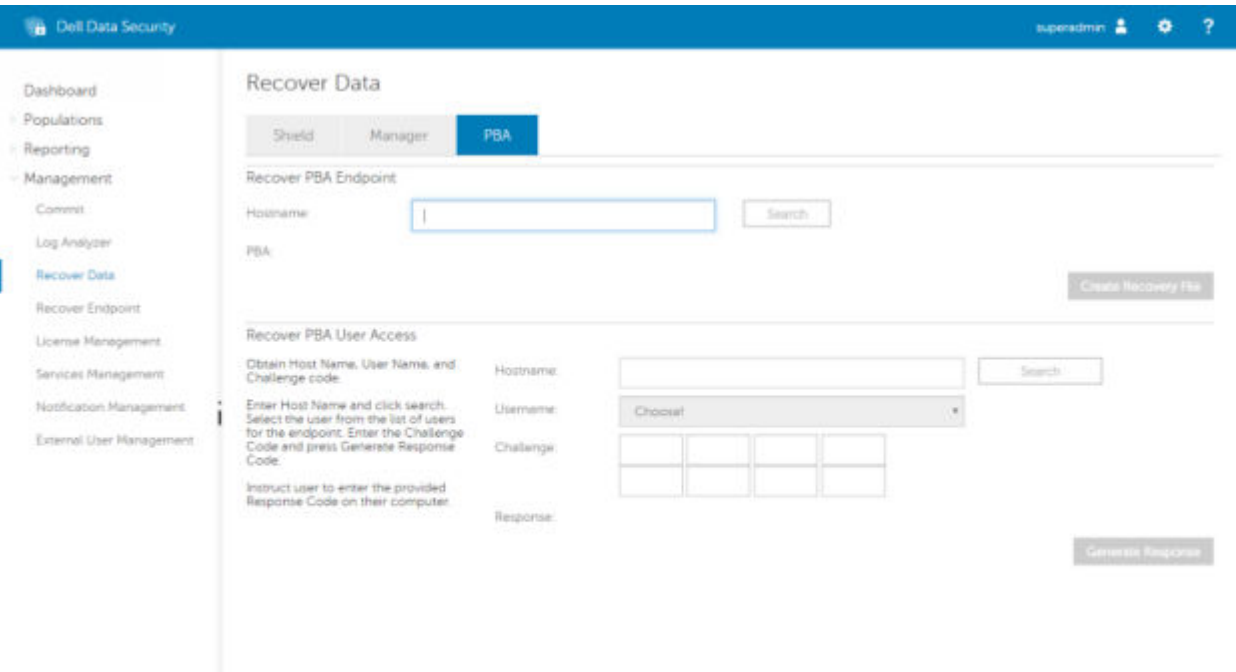

O Código de desafio é fornecido para o técnico da assistência técnica, que insere os dados e então clica no bot **Gerar resposta**.

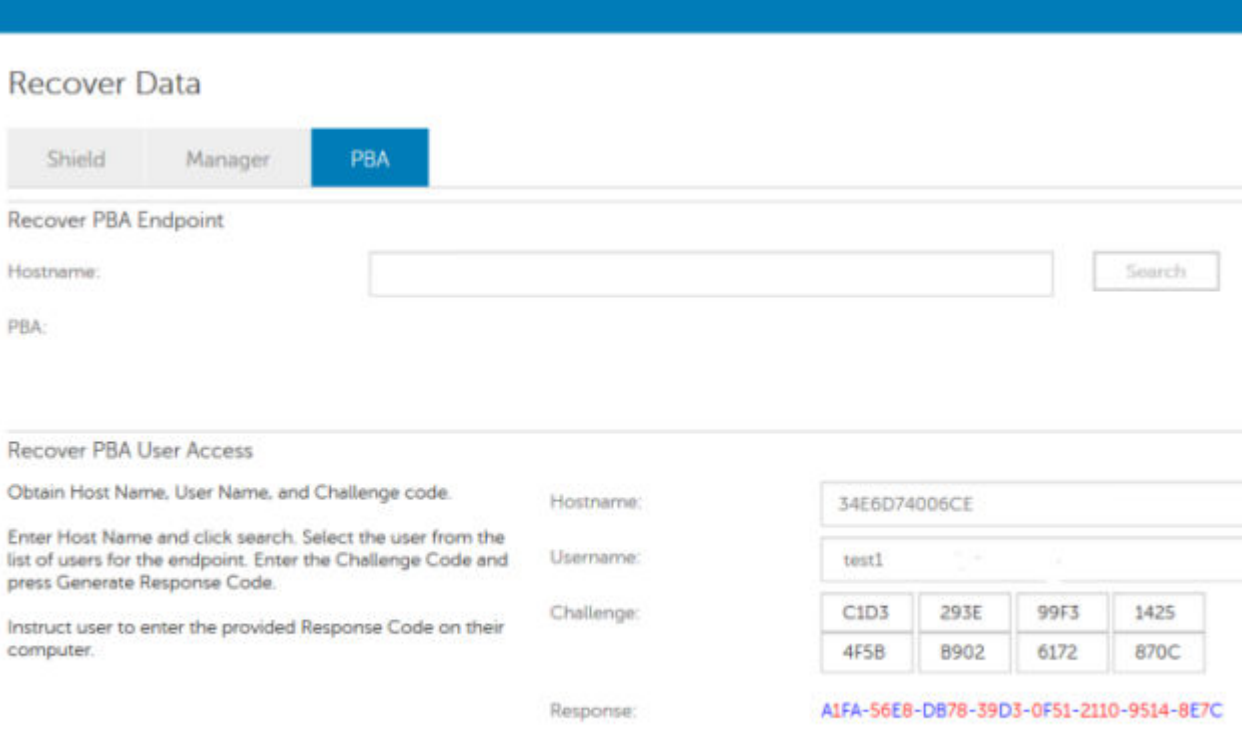

Estes dados resultantes são coordenados por cores para ajudar a discernir os caracteres numerais (vermelho) e alfabéticos (azul). Esses dados são lidos para o usuário final, o qual entra no ambiente de PBA e, em seguida, clica no botão **Enviar**, colocando o usuário no Windows.

|                               |      |      | Contact your IT administrator to receive the Response Code to unlock your computer. |         |  |
|-------------------------------|------|------|-------------------------------------------------------------------------------------|---------|--|
| Device Name                   |      |      |                                                                                     |         |  |
| 34E6D74006CE                  |      |      |                                                                                     |         |  |
| Challenge Code                |      |      |                                                                                     |         |  |
| C <sub>1</sub> D <sub>3</sub> | 293E | 99F3 | 1425                                                                                |         |  |
| 4F5B                          | B902 | 6172 | 870C                                                                                |         |  |
| Response Code                 |      |      |                                                                                     |         |  |
| <b>AFA</b>                    | 56E8 | DB78 | 39D3                                                                                |         |  |
| 0F51                          | 2110 | 9514 | 8E7C                                                                                | $\hbar$ |  |

Após uma autenticação bem-sucedida, a seguinte mensagem será exibida:

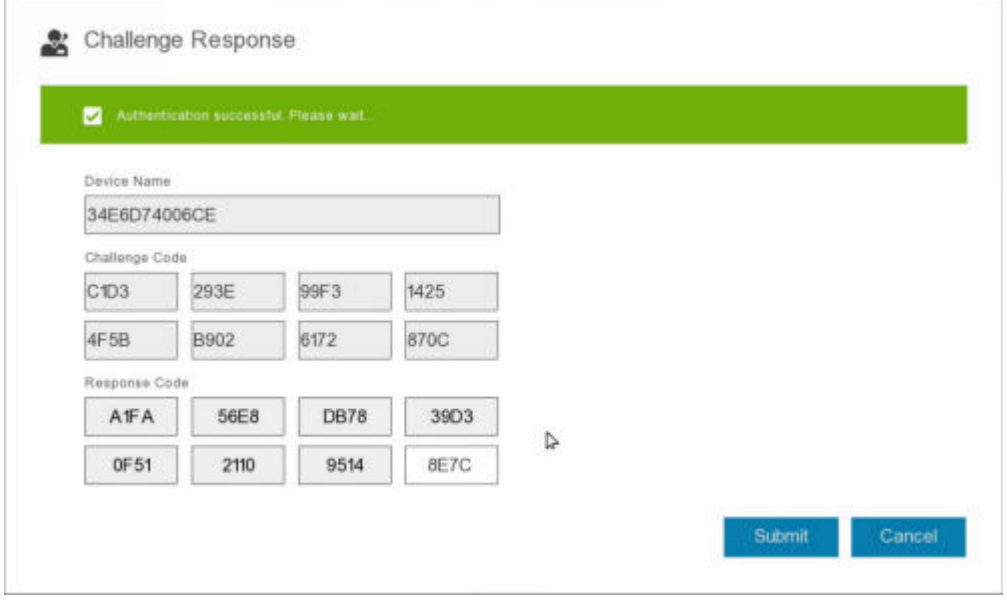

A recuperação por desafio foi concluída.

# <span id="page-22-0"></span>**Criptografia completa de disco e recuperação do Dell Encryption**

Este capítulo apresenta os detalhes das etapas de recuperação necessárias para recuperar o acesso aos arquivos protegidos do Dell Encryption em um disco protegido com criptografia completa de disco.

**NOTA:** A descriptografia não deve ser interrompida. Se a descriptografia for interrompida, poderá ocorrer perda de dados.

## **Requisitos de recuperação**

Para a criptografia completa de disco e a recuperação do Dell Encryption, você precisará do seguinte:

- Acesso à ISO do ambiente de recuperação
- Mídia USB ou CD\DVD inicializável

## **Visão geral do processo de recuperação**

**NOTA:** A recuperação com o Full Disk Encryption exige um ambiente de 64 bits. Para servidores Dell em execução com v10.2.8 e versões anteriores, a recuperação FFE e a criptografia baseada em políticas exigem um ambiente de 32 bits. Os servidores Dell em execução com v10.2.9 e versões posteriores fornecem pacotes de recuperação de 32 e 64 bits.

Para recuperar um sistema que falhou:

- 1. Grave o ambiente de recuperação em um CD/DVD ou crie um USB inicializável. Consulte o [Apêndice A Gravação do](#page-36-0) [ambiente de recuperação](#page-36-0).
- 2. Obter os arquivos de recuperação para o Dell Encryption para uma criptografia completa de disco.
- 3. Execute a recuperação.

## **Executar a recuperação de uma criptografia completa de disco e de um disco criptografado da Dell**

Siga estas etapas para realizar recuperação de uma criptografia completa de disco e de um disco criptografado da Dell.

### **Obter o arquivo de recuperação - Cliente de criptografia completa de disco**

Obtenha o arquivo de recuperação.

Faça o download do arquivo de recuperação a partir do Remote Management Console. Para fazer download do arquivo *<hostname>-sed-recovery.dat* que foi gerado quando você instalou o Dell Data Security:

- a. Abra o Remote Management Console e, no painel esquerdo, selecione **Gerenciamento > Recuperar dados** e selecione a guia **PBA**.
- b. Na tela Recuperar dados, no campo Nome de host, digite o nome de domínio totalmente qualificado do terminal e clique em **Pesquisar**.
- c. No campo SED, selecione uma opção.
- d. Clique em **Criar arquivo de recuperação**.

O arquivo **<hostname>-sed-recovery.dat** foi baixado.

### <span id="page-23-0"></span>**Obter o arquivo de recuperação - Cliente de criptografia baseada em política ou criptografia FFE**

Obtenha o arquivo de recuperação.

O arquivo de recuperação pode ser obtido por download a partir do Management Console. Para fazer download das chaves de recuperação de disco geradas quando você instalou o Dell Encryption:

- a. Abra o Management Console e, no painel esquerdo, selecione **Populações > Endpoints**.
- b. Digite o nome de host do endpoint e clique em **Pesquisar**.
- c. Selecione o nome do endpoint.

 $\overline{a}$ 

d. Clique em **Chaves de recuperação de dispositivo**.

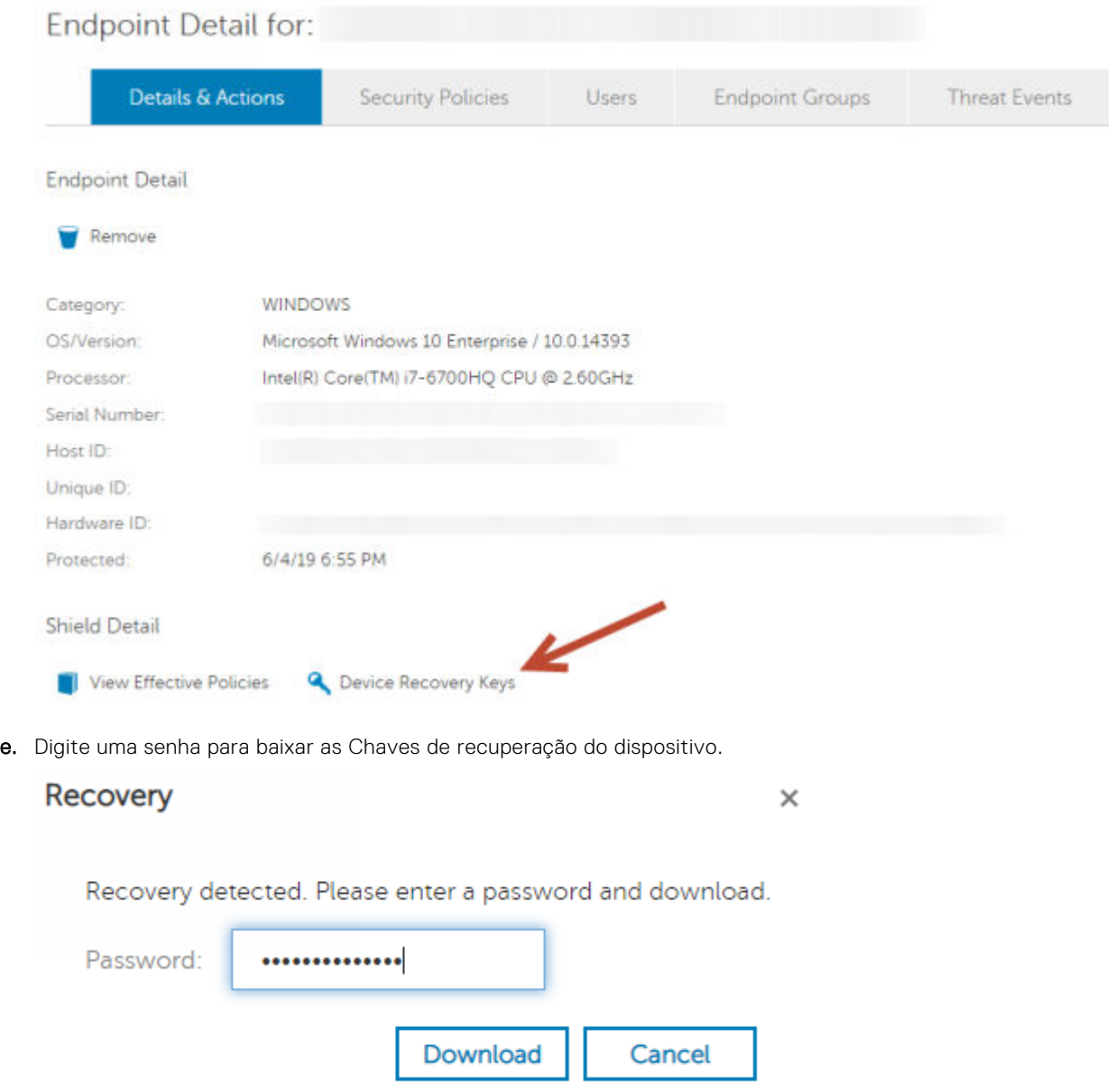

f. Copie as Chaves de recuperação do dispositivo em um local onde elas possam ser acessadas durante a inicialização no WinPE.

### <span id="page-24-0"></span>**Executar uma recuperação**

1. Usando a mídia inicializável criada anteriormente, inicialize-a em um sistema de recuperação ou no dispositivo com a unidade que você está tentando recuperar. Um ambiente WinPE é aberto com o aplicativo de recuperação.

**NOTA:** Desative o SecureBoot antes o processo de recuperação. Quando terminar, reative o SecureBoot.

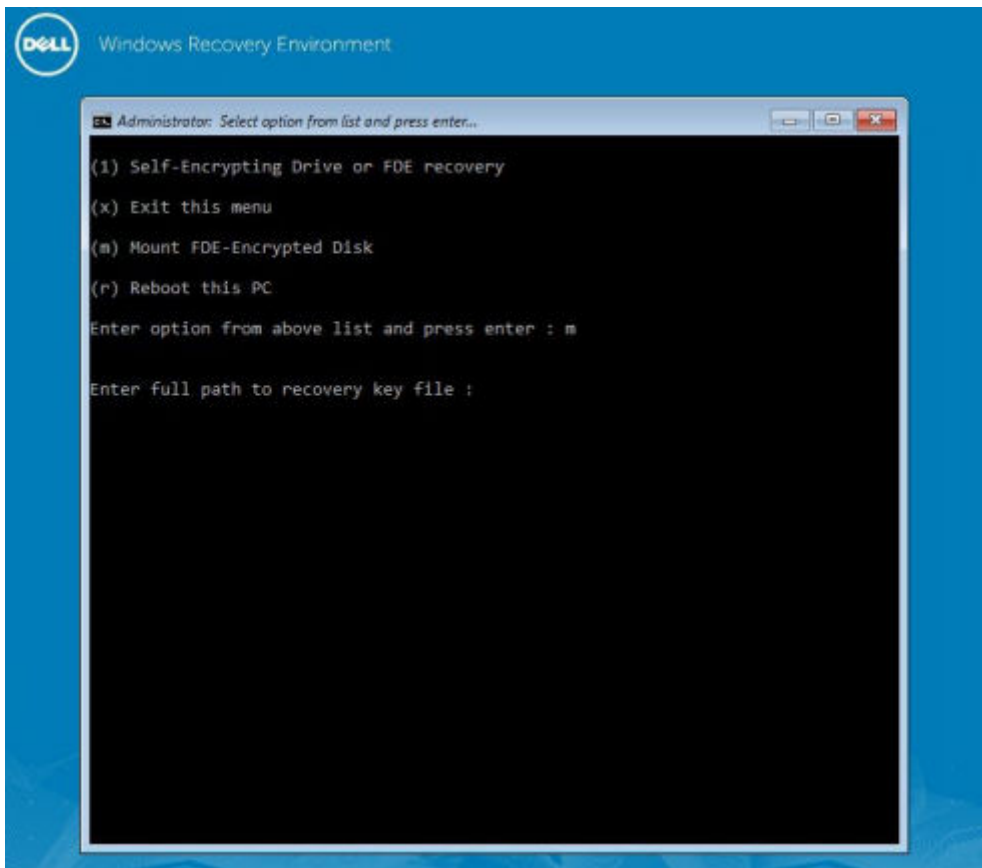

2. Selecione a opção três e pressione **Enter**.

●

- 3. Quando solicitado, digite o nome do arquivo e recuperação e o local.
- 4. Usando a chave de recuperação, o disco com criptografia completa de disco é montado.

```
Enter option from above list and press enter : m
Enter the full path to the recovery key file: c:\recovery\opalSPKey.DESKTOP-XXYYZZ.recovery.dat
Recoveryfile loaded
         ----------- Disk 0
                                  ---------------------
     Cylinders
                     = 15566Tracks/cylinder - 255
     Sectors/track = 63Bytes/sector
                     = 512= 512<br>= 128035676160 (Bytes)<br>= 110.34.68
    Disk size
                      = 119.24 GB
 --> Disk 0, returned status...........: EDriverStatus_Success
 -------------------- Disk 1
                                ======================
     Cylinders
                     = 973Tracks/cylinder = 255<br>Sectors/track = 63
     Bytes/sector
                      -512Disk size
                      = 8004304896 (Bytes)
                      = 7.45 GB
  -> Disk 0, returned status..........: EDriverStatus_DriveNotEncrypted
```
5. Navegue até o utilitário CMGAu.exe usando o seguinte comando: cd DDPEAdminUtilities\

6. Abra o CMGAu.exe usando o seguinte comando: \DDPEAdminUtilities>CmgAu.exe

Selecione **Sim, trabalhar off-line com um arquivo baixado anteriormente**.

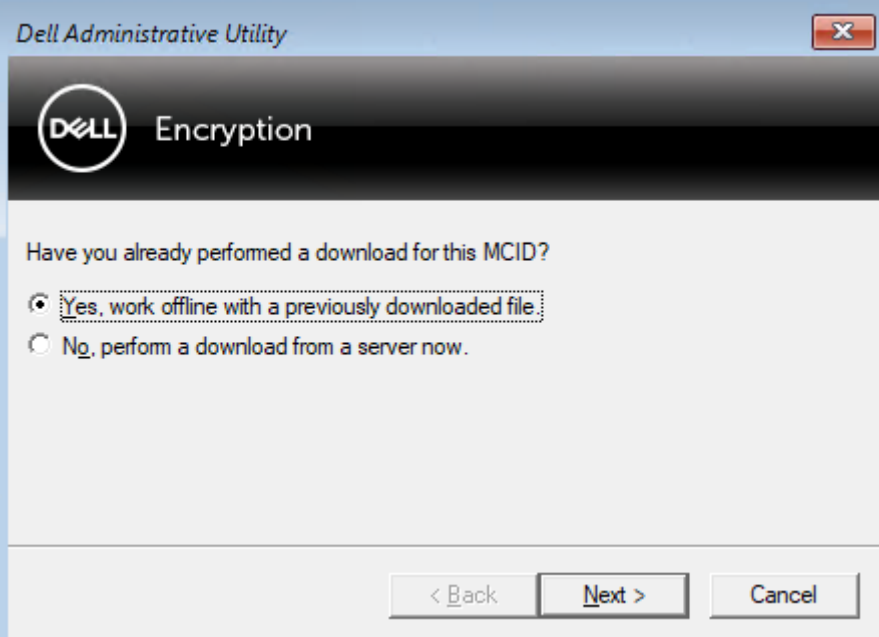

7. No campo **Arquivo baixado:**, digite o local do **Pacote de recuperação** e, em seguida, digite a **Frase de código** do Administrador forense e selecione **Avançar**.

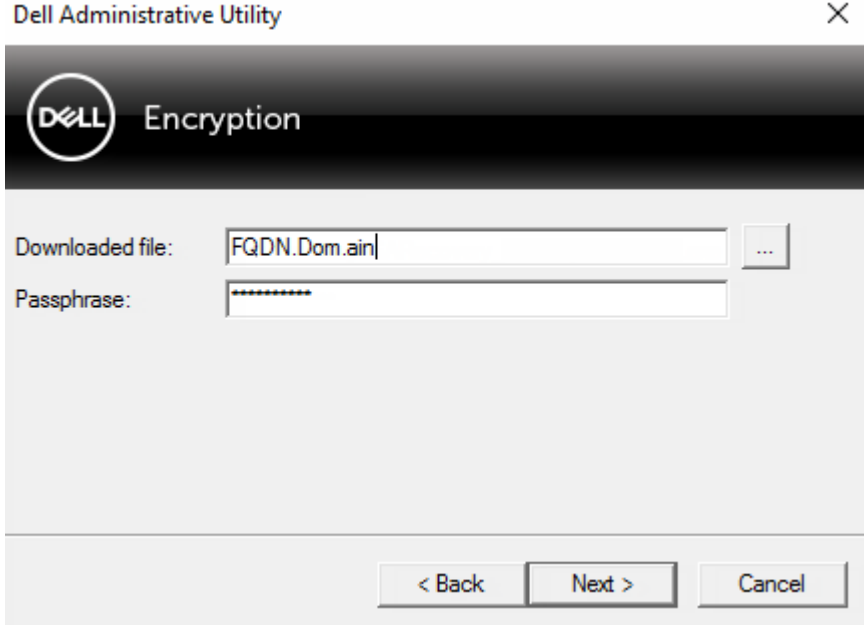

Quando a recuperação estiver concluída, clique em **Concluir**.

#### **NOTA:**

Remova qualquer mídia USB ou CD\DVD usado para inicializar o computador. Se não fizer isso, o computador pode ser inicializado novamente no ambiente de recuperação.

8. Após o computador ser reinicializado, ele deve ter acesso aos arquivos criptografados. Se o problema persistir, entre em contato com o Dell ProSupport.

### <span id="page-26-0"></span>**Recuperação por desafio com Criptografia completa de disco**

#### **Ignorar o Ambiente de autenticação pré-inicialização**

Usuários esquecem suas senhas e ligam para a assistência técnica sobre como passar pelo ambiente da PBA. Use o mecanismo de Desafio/Resposta que está incorporado no dispositivo. Este mecanismo funciona conforme o usuário com base em um conjunto rotativo de caracteres alfanuméricos. O usuário deve inserir seu nome no campo **Nome de usuário** e, em seguida, selecionar **Opções > Desafio/Resposta**.

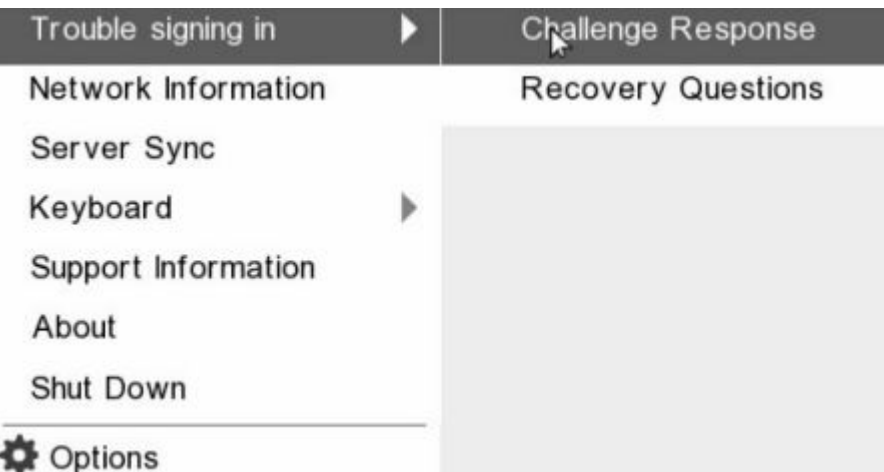

As seguintes informações são exibidas após selecionar **Desafio/Resposta**.

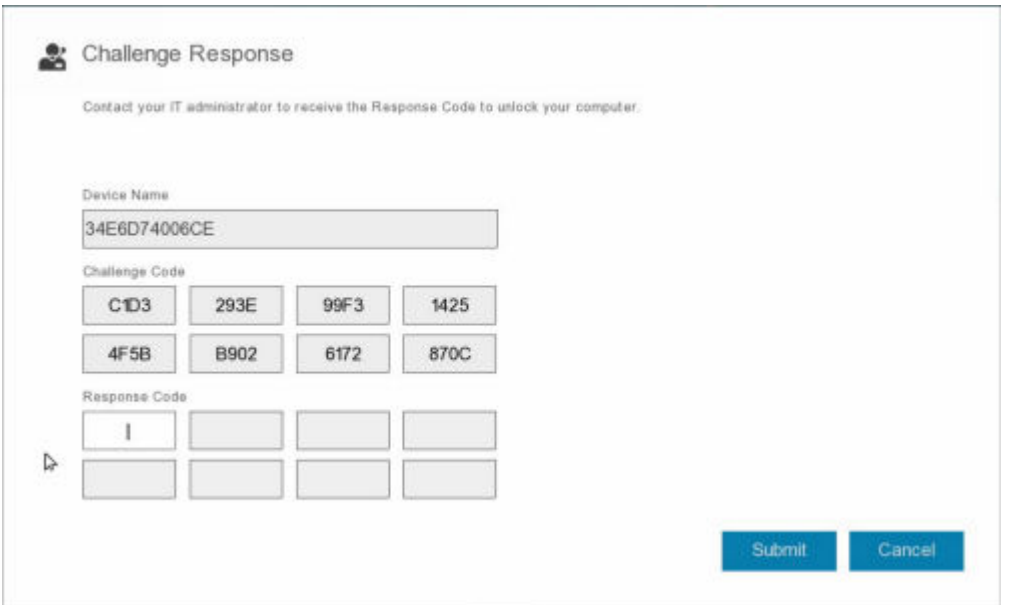

O campo **Nome do dispositivo** é usado pelo técnico da assistência técnica dentro do Remote Management Console para encontrar o dispositivo correto e, em seguida, um nome de usuário é selecionado. Isso pode ser encontrado dentro de **Gerenciamento > Recuperar dados** na guia **PBA**.

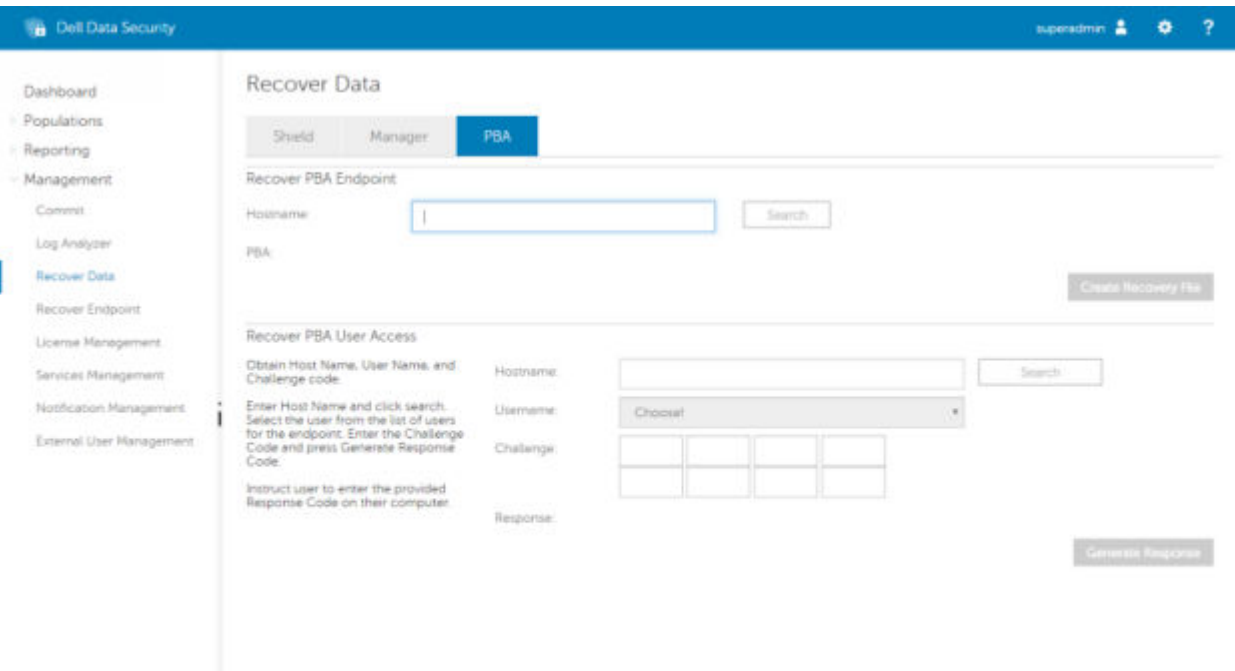

O Código de desafio é fornecido para o técnico da assistência técnica, que insere os dados e então clica no bot **Gerar resposta**.

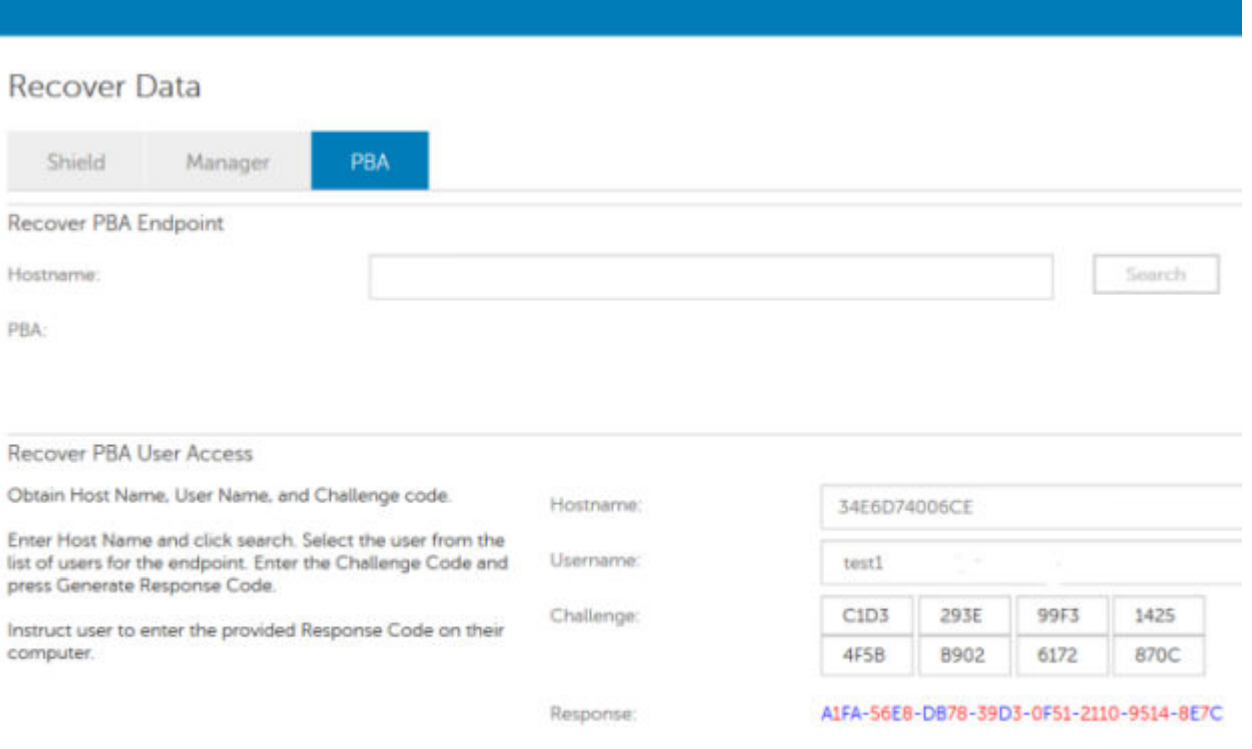

Estes dados resultantes são coordenados por cores para ajudar a discernir os caracteres numerais (vermelho) e alfabéticos (azul). Esses dados são lidos para o usuário final, o qual entra no ambiente de PBA e, em seguida, clica no botão **Enviar**, colocando o usuário no Windows.

|                               |      |      | Contact your IT administrator to receive the Response Code to unlock your computer. |    |  |
|-------------------------------|------|------|-------------------------------------------------------------------------------------|----|--|
| Device Name                   |      |      |                                                                                     |    |  |
| 34E6D74006CE                  |      |      |                                                                                     |    |  |
| Challenge Code                |      |      |                                                                                     |    |  |
| C <sub>1</sub> D <sub>3</sub> | 293E | 99F3 | 1425                                                                                |    |  |
| 4F5B                          | B902 | 6172 | 870C                                                                                |    |  |
| Response Code                 |      |      |                                                                                     |    |  |
| <b>AFA</b>                    | 56E8 | DB78 | 39D3                                                                                |    |  |
| 0F51                          | 2110 | 9514 | 8E7C                                                                                | b. |  |

Após uma autenticação bem-sucedida, a seguinte mensagem será exibida:

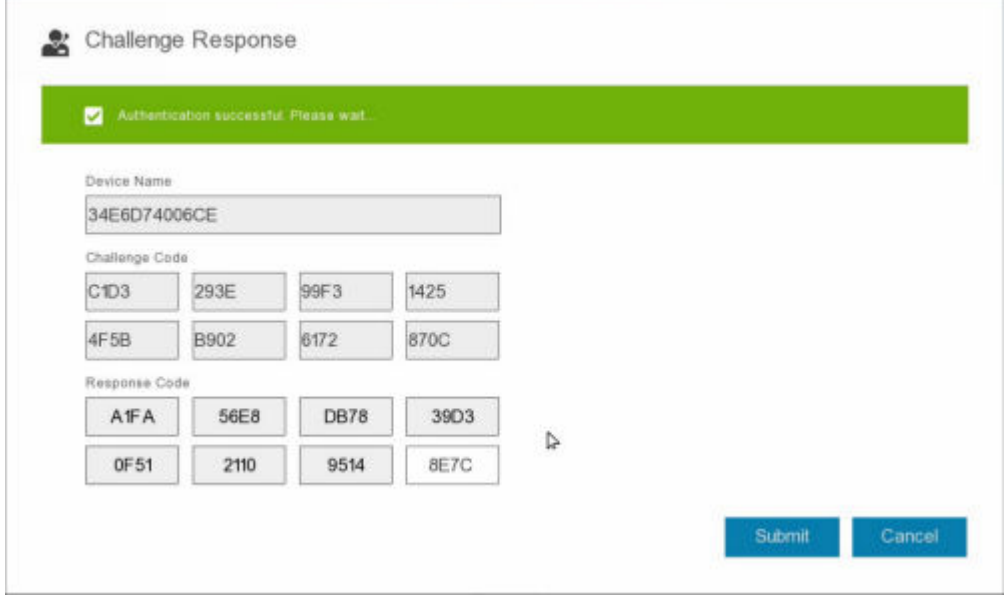

A recuperação por desafio foi concluída.

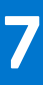

# **Controle de dispositivos de PBA**

<span id="page-29-0"></span>O Controle do dispositivo PBA aplica-se aos endpoints criptografados com Criptografia completa de disco ou SED.

# **Uso do controle de dispositivos de PBA**

Comandos de PBA para um endpoint específico são realizados na área de controle de dispositivo de PBA. Cada comando possui uma classificação de prioridade. Um comando com uma classificação de prioridade superior cancela comandos de prioridade inferior na fila de imposição. Para obter uma lista de classificações de prioridade de comando, consulte *AdminHelp* disponível, clicando no ? no Remote Management Console. Os Controles de dispositivo de PBA estão disponíveis na página Detalhes de endpoint do Remote Management Console.

Os comandos a seguir estão disponíveis no Controle de dispositivo de PBA:

- **Bloquear** Bloqueia a tela de PBA e impede que o usuário faça login no computador.
- **Desbloquear** Desbloqueia a tela de PBA após ela ter sido bloqueada nesse ponto de extremidade, seja enviando um comando Bloquear ou por ultrapassar o número máximo de tentativas de autenticações permitido pela política.
- **Remover usuários** Remove todos os usuários do PBA.
- **Ignorar login** Ignora a tela PBA uma vez para permitir um usuário no computador sem autenticação. O usuário ainda precisará fazer login no Windows após o PBA ter sido ignorado.
- **Limpar** O comando Limpar funciona como um recurso de "restaurar para estado de fábrica" para a unidade criptografada. O comando Limpar pode ser usado para realocar um computador ou, em uma situação de emergência, limpar o computador, tornando os dados permanentemente irrecuperáveis. Certifique-se de que esse seja o comportamento desejado antes de acionar esse comando. Para a Criptografia completa de disco, o comando Limpar apaga criptograficamente a unidade e a PBA é removida. Para SED, o comando Limpar apaga criptograficamente a unidade e a PBA exibe "Dispositivo bloqueado". Para realocar o SED, remova a PBA com o aplicativo Recuperação de SED.

# **Recuperação de Chave de uso geral**

<span id="page-30-0"></span>A Chave de uso geral (GPK - General Purpose Key) é usada para criptografar parte do registro de usuários do domínio. Entretanto, durante o processo de inicialização, em casos raros, ela pode se corromper e não desselar. Nesse caso, os seguintes erros serão mostrados no arquivo CMGShield.log no computador cliente:

[12.06.13 07:56:09:622 GeneralPurposeK: 268] GPK - Failure while unsealing data [error = 0xd] [12.06.13 07:56:09:622 GeneralPurposeK: 631] GPK - Unseal failure [12.06.13 07:56:09:622 GeneralPurposeK: 970] GPK - Failure to get keys for the registry driver

Se a GPK não desselar, ela precisará ser recuperada extraindo-a do pacote de recuperação que é obtido por download do Dell Server.

## **Recuperar a GPK**

### **Obter o arquivo de recuperação**

Para fazer download do arquivo**<machinename\_domain.com>.exe** que foi gerado quando você instalou o Dell Data Security:

- 1. Abra o Remote Management Console e, no painel esquerdo, selecione **Gerenciamento** > **Recuperar endpoint**.
- 2. No campo Nome de host, digite o nome de domínio totalmente qualificado do endpoint e clique em **Pesquisar**.
- 3. Na janela Recuperação, digite uma senha de recuperação e clique em **Fazer download**
	- **NOTA:**

Você precisa memorizar essa senha para acessar as chaves de recuperação.

O arquivo **<machinename\_domain.com>.exe** é baixado.

### **Executar uma recuperação**

1. Crie uma mídia inicializável do ambiente de recuperação. Para instruções, consulte o [Apêndice A - Gravação do ambiente de](#page-36-0) [recuperação](#page-36-0).

**NOTA:** Desative o SecureBoot antes o processo de recuperação. Quando terminar, ative o SecureBoot.

- 2. Inicialize com essa mídia em um sistema de recuperação ou no dispositivo com a unidade que você está tentando recuperar. Um ambiente WinPE é aberto.
- 3. Digite **x** e pressione **Enter** para chegar a um prompt de comando.
- 4. Navegue até o arquivo de recuperação e abra-o.

Uma caixa de diálogo Diagnóstico do cliente Encryption é aberta e o arquivo de recuperação é gerado em segundo plano.

- 5. Em um prompt de comando administrativo, execute **<machinename\_domain.com** > **.exe** > **-p <password** > **-gpk** Ele retorna o arquivo GPKRCVR.txt para o seu computador.
- 6. Copie o arquivo **GPKRCVR.txt** na raiz da unidade do SO do computador.
- 7. Reinicie o computador.

O arquivo GPKRCVR.txt será usado pelo sistema operacional para restaurar a GPK nesse computador.

8. Se for solicitado, reinicie novamente o computador.

# **9**

# **Recuperação do BitLocker Manager**

<span id="page-32-0"></span>Para recuperar dados, você obtém uma senha de recuperação ou um pacote de chaves do Console de gerenciamento que permitem desbloquear dados no computador.

## **Recuperar dados**

- 1. Como um administrador Dell, faça log-in no Console de gerenciamento.
- 2. No painel esquerdo, clique em **Gerenciamento** > **Recuperar dados**.
- 3. Clique na guia **Gerenciador**.
- 4. Para BitLocker:

Digite o **ID de recuperação** recebido do BitLocker. Opcionalmente, se você inserir o Nome de host e o Volume, o ID de recuperação é preenchido.

#### Clique em **Obter senha de recuperação** ou em **Criar pacote de chaves**.

Dependendo de como deseja fazer a recuperação, você usará essa senha de recuperação ou o pacote de chaves para recuperar dados.

Para o *TPM*:

#### Insira o **nome do host**.

#### Clique em **Obter senha de recuperação** ou em **Criar pacote de chaves**.

Dependendo de como deseja fazer a recuperação, você usará essa senha de recuperação ou o pacote de chaves para recuperar dados.

- 5. Para concluir a recuperação, consulte um dos seguintes artigos:
	- [Windows 7](http://technet.microsoft.com/en-us/library/ee449438%28WS.10%29.aspx#BKMK_HSRequirements)
	- [Windows 8](https://docs.microsoft.com/en-us/previous-versions/windows/it-pro/windows-server-2012-r2-and-2012/dn383583%28v%3Dws.11%29)
	- [Windows 10](https://docs.microsoft.com/en-us/windows/security/information-protection/bitlocker/bitlocker-recovery-guide-plan)

#### **NOTA:**

Se o BitLocker Manager não for "proprietário" do TPM, a senha do TPM e o pacote de chaves não estarão disponíveis no banco de dados Dell. Você receberá uma mensagem de erro informando que a Dell não consegue localizar a chave, que é o comportamento esperado.

Para recuperar um TPM que é "propriedade" de uma entidade que não seja o BitLocker Manager, você deverá seguir o processo para recuperar o TPM desse proprietário específico ou seguir o seu próprio processo existente de recuperação do TPM.

# **Recuperação de senha**

<span id="page-33-0"></span>Os usuários normalmente esquecem as senhas deles. Felizmente, existem várias maneiras dos usuários recuperarem o acesso a um computador com autenticação pré-inicialização quando eles esquecerem.

- O recurso de questões de recuperação oferece autenticação baseada em pergunta e resposta.
- Os códigos de resposta/desafio permitem que o usuário trabalhe junto com o administrador para recuperar o acesso ao computador dele. Este recurso está disponível apenas para o usuário que tenham computadores que sejam gerenciados por sua organização.

## **Perguntas de recuperação**

A primeira vez que um usuário faz login em um computador, ele é solicitado a responder a um conjunto de perguntas configuradas pelo administrador. Após adicionar respostas a essas três questões, a próxima vez que ele esquecer a senha, o usuário será solicitado a respondê-las. Supondo-se que ele tenha respondido corretamente, ele será capaz de fazer login e recuperar o acesso ao Windows.

#### **Pré-requisitos**

- As perguntas da recuperação devem ser definidas pelo administrador.
- O usuário precisa ter inserido suas respostas para as perguntas.
- Antes de clicar na opção de menu **Problemas para fazer login**, o usuário precisa inserir um nome de usuário e domínio válidos.

Para acessar as perguntas de recuperação da tela de login da PBA:

- 1. Digite um nome de domínio e nome de usuário válidos.
- 2. Na parte inferior esquerda da tela, clique em **Opções** > **Tendo problemas para entrar?**.
- 3. Quando a caixa de diálogo de perguntas e respostas for exibida, insira o número que você forneceu quando se inscreveu nas perguntas de recuperação na primeira vez em que fez login.

# <span id="page-34-0"></span>**Recuperação de senha do Encryption External Media**

O Encryption External Media proporciona a você a capacidade de proteger mídia de armazenamento removível dentro e fora da sua organização, permitindo que usuários criptografem suas unidades flash USB e outras mídias de armazenamento removíveis. O usuário define uma senha para cada mídia removível que deseja proteger. Esta seção descreve o processo para recuperação de acesso a um dispositivo de armazenamento USB criptografado quando um usuário esquece a senha de um dispositivo.

### **Recuperar acesso aos dados**

Quando um usuário digita sua senha incorretamente tantas vezes que excede o número permitido de tentativas, o dispositivo USB é colocado em modo de autenticação manual.

**Autenticação Manual** é o processo de fornecimento dos códigos do cliente para um administrador que está conectado ao Dell Server.

Quando no modo de autenticação manual, o usuário tem duas opções para redefinir sua senha e recuperar o acesso aos seus dados.

O administrador fornece um código de acesso para o cliente, permitindo que o usuário redefina sua senha e recupere o acesso aos seus dados criptografados.

1. Quando for solicitada a senha, clique em **Eu esqueci.**

A caixa de diálogo de confirmação é exibida.

- 2. Clique em **Sim** para confirmar. Após a confirmação, o dispositivo entra no modo de autenticação manual.
- 3. Entre em contato com o administrador do suporte técnico e dê a ele os códigos que aparecem na caixa de diálogo.
- 4. Como administrador do suporte técnico, faça login no console de gerenciamento remoto a conta de administrador do suporte técnico deve ser privilégios de suporte técnico.
- 5. Navegue até a opção **Recuperar dados** no menu no painel esquerdo.
- 6. Insira os códigos fornecidos pelo usuário final.
- 7. Clique no botão **Gerar resposta** no canto inferior direito da tela.
- 8. Dê ao usuário o código de acesso.

#### **NOTA:**

Certifique-se de autenticar manualmente o usuário antes de fornecer um código de acesso. Por exemplo, faça uma série de perguntas ao usuário pelo telefone que só aquela pessoa saberia responder, como "Qual é o seu número de ID de funcionário?" Outro exemplo: solicite que o usuário venha ao suporte técnico para fornecer informações para assegurar que ele é o proprietário da mídia. Não autenticar um usuário antes de conceder o código de acesso pelo telefone pode permitir que um invasor tenha acesso a mídia removível criptografada.

9. Redefina sua senha para a mídia criptografada.

É solicitado que o usuário redefina sua senha para a mídia criptografada.

## **Recuperação automática**

A unidade deve ser inserida novamente na máquina que originalmente a criptografou para a Autorrecuperação funcionar. Contanto que o proprietário da mídia esteja autenticado no Mac ou PC protegido, o cliente detecta a perda de material

importante e solicita que o usuário reinicialize o dispositivo. Nesse momento, o usuário pode redefinir sua senha e recuperar o acesso a seus dados criptografados. Este processo pode resolver problemas de mídia parcialmente corrompida.

- 1. Faça login em uma estação de trabalho Dell Data Security criptografada como proprietário da mídia.
- 2. Insira o dispositivo de armazenamento removível criptografado.
- 3. Quando solicitado, insira uma nova senha para reinicializar o dispositivo de armazenamento removível.

Se bem sucedido, uma breve notificação de que a senha foi aceita será exibida.

4. Navegue até o dispositivo de armazenamento e confirme o acesso aos dados.

# <span id="page-36-0"></span>**Apêndice A - Fazer download do ambiente de recuperação**

O ambiente de recuperação pré-configurado WinPE pode ser baixado [aqui](https://www.dell.com/support/home/us/en/19/product-support/product/dell-data-protection-encryption/drivers) ou solicitado pelo Dell ProSupport. Ligue para 877-459-7304, extensão 4310039 para obter suporte por telefone 24x7, para o seu produto Dell. Para obter mais informações sobre recuperação, consulte o artigo da base de conhecimento [130790.](https://www.dell.com/support/kbdoc/000130790/how-to-download-winpe-for-dell-encryption-enterprise-or-dell-encryption-personal)

Para obter os números de telefone de fora dos Estados Unidos, veja [Números de telefone internacionais do Dell ProSupport for](https://www.dell.com/support/kbdoc/000125374/dell-data-security-international-support-phone-numbers) [Software](https://www.dell.com/support/kbdoc/000125374/dell-data-security-international-support-phone-numbers).

# <span id="page-37-0"></span>**Apêndice B - Criar uma mídia inicializável**

Use este apêndice para criar uma mídia inicializável.

# **Gravação da ISO do ambiente de recuperação para CD/DVD**

O link a seguir contém o processo necessário para usar o Microsoft Windows 7 para criar um CD ou DVD inicializável para o ambiente de recuperação. Se você estiver usando o Windows 10 ou posterior, consulte Gravação do ambiente de recuperação em mídia removível.

[https://support.microsoft.com/windows/create-installation-media-for-windows](https://support.microsoft.com/windows/create-installation-media-for-windows-99a58364-8c02-206f-aa6f-40c3b507420d)

# **Gravação do ambiente de recuperação em mídia removível**

Faça o download do ISO de recuperação mais recente [aqui](https://www.dell.com/support/home/en-us/product-support/product/dell-data-protection-encryption/drivers). Para criar um USB inicializável, use as seguintes instruções:

Legacy Boot:

- 1. Conecte uma unidade USB ao computador.
- 2. Abra um prompt de comando administrativo.
- 3. Acesse o utilitário Diskpart, digitando **diskpart**.
- 4. Encontre o disco de destino para modificar, digitando **list disk**. Os discos são designados por número.
- 5. Selecione o disco apropriado usando o comando **select disk #** onde # é o número do disco para a unidade correspondente indicada na etapa anterior.
- 6. Limpe o disco utilizando o comando **clean**. Isso limpará a unidade de dados fazendo uma limpeza na Tabela de arquivos.
- 7. Crie uma partição para a imagem de inicialização residir.
	- a. O comando **create partition primary** gera uma partição primária na unidade.
	- b. O comando **select partition 1** selecione a nova partição.
	- c. Use o comando a seguir para formatar rapidamente a unidade com o sistema de arquivos NTFS: **format FS=NTFS quick**.
- 8. A unidade deve estar marcada como uma unidade inicializável. Use o comando **active** para marcar a unidade como inicializável.
- 9. Para mover arquivos diretamente para uma unidade, atribua um letra disponível para a unidade com o comando **assign**.
- 10. A unidade será montada automaticamente e o conteúdo do arquivo ISO pode ser copiado para a raiz da unidade.

Após o conteúdo do ISO ter sido copiado, a unidade é inicializável e pode ser usada para recuperação.

Inicialização do EUFI:

- 1. Conecte uma unidade USB ao computador.
- 2. Abra um prompt de comando administrativo.
- 3. Acesse o utilitário Diskpart, digitando **diskpart**.
- 4. Encontre o disco de destino para modificar, digitando **list disk**. Os discos serão designados por número.
- 5. Selecione o disco apropriado usando o comando **select disk #** onde # é o número do disco para a unidade correspondente indicada na etapa anterior.
- 6. Limpe o disco utilizando o comando **clean**. Isso limpará a unidade de dados fazendo uma limpeza na Tabela de arquivos.
- 7. Crie uma partição para a imagem de inicialização residir.
	- a. O comando **create partition primary** gera uma partição primária na unidade.
	- b. O comando **select partition 1** selecione a nova partição.
	- c. Use o comando a seguir para formatar rapidamente a unidade com o sistema de arquivos FAT32: **format FS=FAT32 quick**.
- 8. A unidade deve estar marcada como uma unidade inicializável. Use o comando **active** para marcar a unidade como inicializável.
- 9. Para mover arquivos diretamente para uma unidade, atribua um letra disponível para a unidade com o comando **assign**.
- 10. A unidade será montada automaticamente e o conteúdo do arquivo ISO pode ser copiado para a raiz da unidade.

Após o conteúdo do ISO ter sido copiado, a unidade é inicializável e pode ser usada para recuperação.